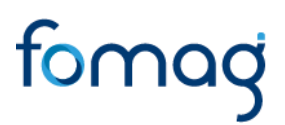

#### *MANUAL DEL USUARIO PARA VALIDAR Y GESTIONAR LA SOLICITUD DE PENSIONES A TRAVÉS DE HUMANO EN LINEA V.05*

#### **TABLA DE CONTENIDO**

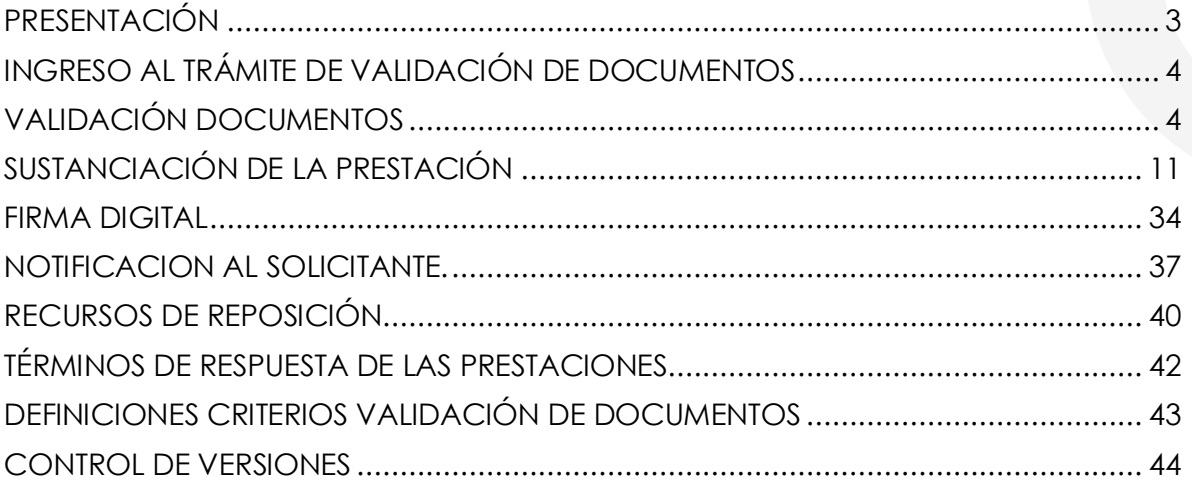

#### **PRESENTACIÓN**

<span id="page-2-0"></span>El Ministerio de Educación Nacional y el Fondo de Prestaciones Sociales del Magisterio FOMAG, se permiten poner a disposición de las Secretarías de Educación, el nuevo módulo de Gestión de Pensiones para solicitar y gestionar las pensiones del personal docente, directivo docente y sus beneficiarios a través del Sistema de Información de Recursos Humanos - Humano®.

Este documento contiene el manual del usuario para validar y gestionar el proceso de Pensiones implementado en el Sistema Humano®.

#### <span id="page-3-0"></span>**INGRESO AL TRÁMITE DE VALIDACIÓN DE DOCUMENTOS**

El funcionario de la Secretaría de Educación, iniciará sesión en el sistema Humano Web, digitando la entidad territorial a la cual pertenece, usuario, contraseña y dará clic en el botón Ingresar.

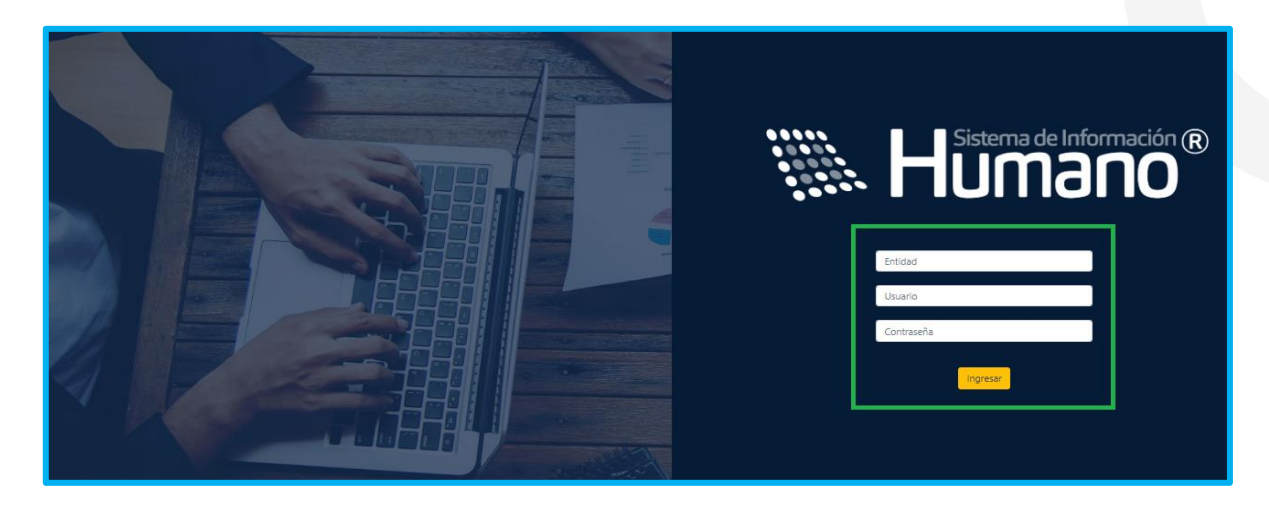

#### **VALIDACIÓN DOCUMENTOS**

<span id="page-3-1"></span>**1.** Para iniciar el proceso de validación de documentos de pensión, el usuario de la Secretaría encargado del proceso de validación documental, debe ingresar al módulo **Prestaciones Económicas - Pensión - Validación de Documentos**, por último, dar clic en **Validación de Documentos.**

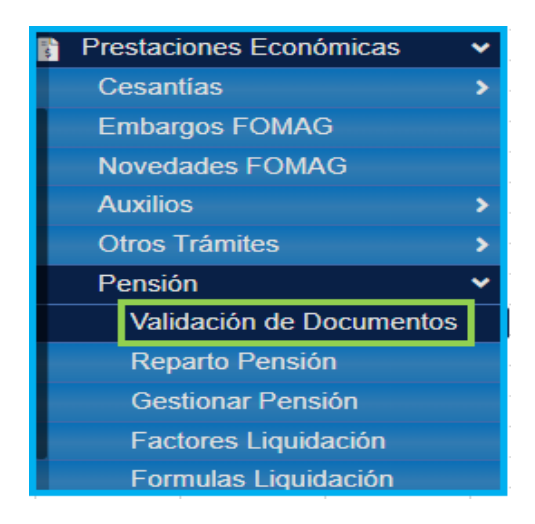

**2.** En el campo tipo de consulta, seleccionar de la lista desplegable **Gestionar,** luego dar clic en **Buscar,** y se visualizarán las prestaciones que se le han asignado.

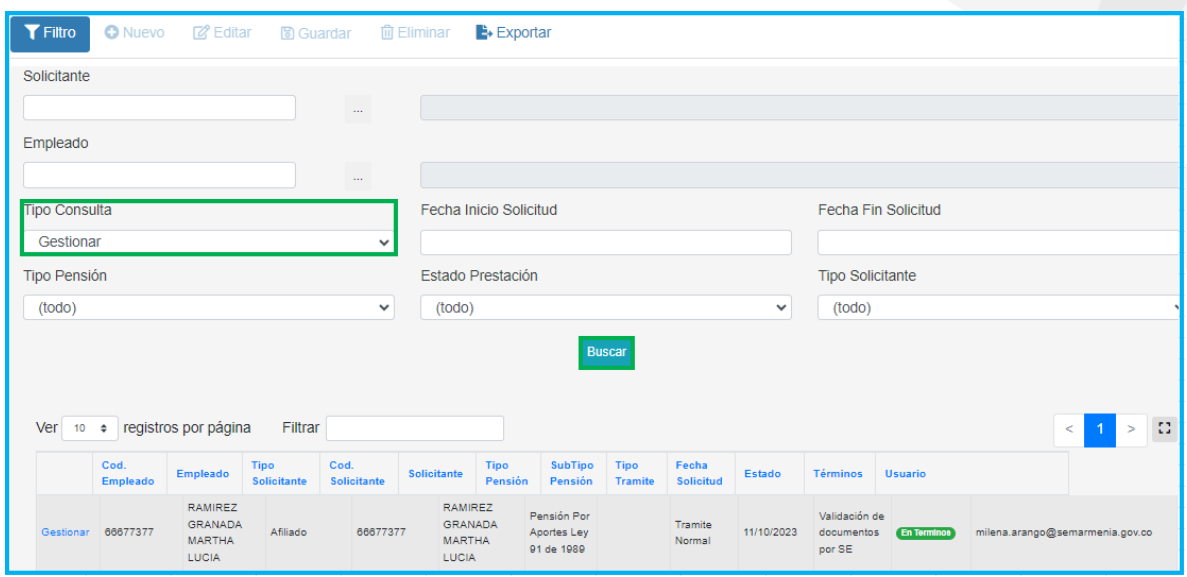

**NOTA:** Las solicitudes están organizadas en orden cronológico y se podrán visualizar los datos de la solicitud y el estado de la prestación.

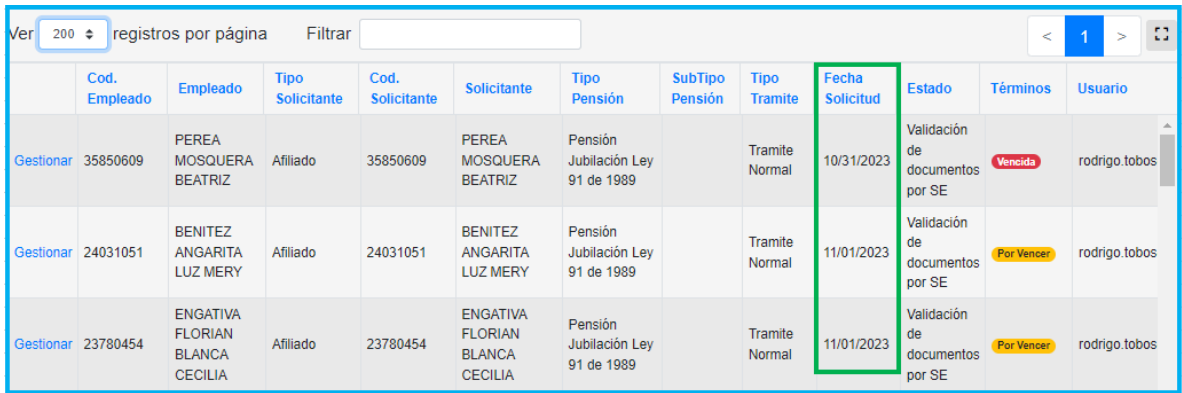

**3.** Para ingresar a la solicitud, de clic en el botón **Gestionar** y visualizará los datos generales de la solicitud como los datos del docente, tipo de vinculación, tipo pensión y documentos cargados, el sistema trae la información del solicitante la cual fue diligenciada con anterioridad.

Caja o Fondo

MUNICIPIO DE CONDOTO

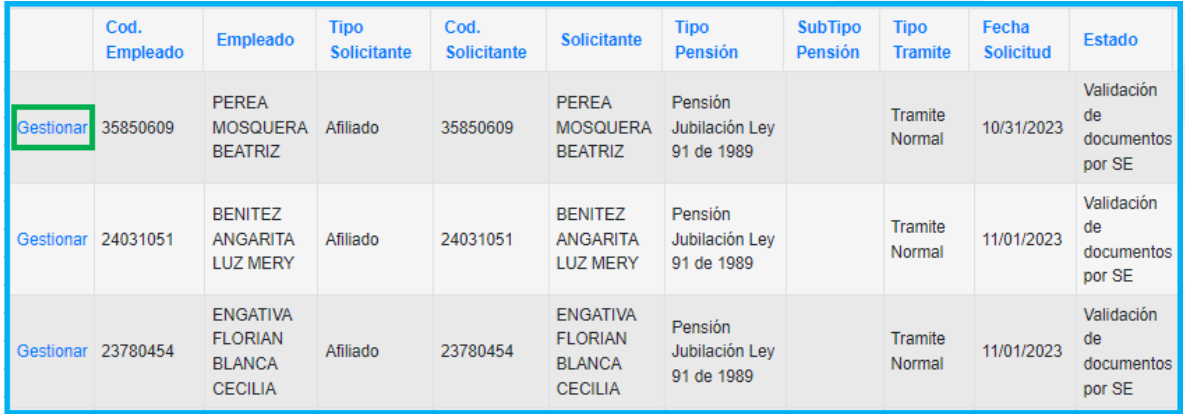

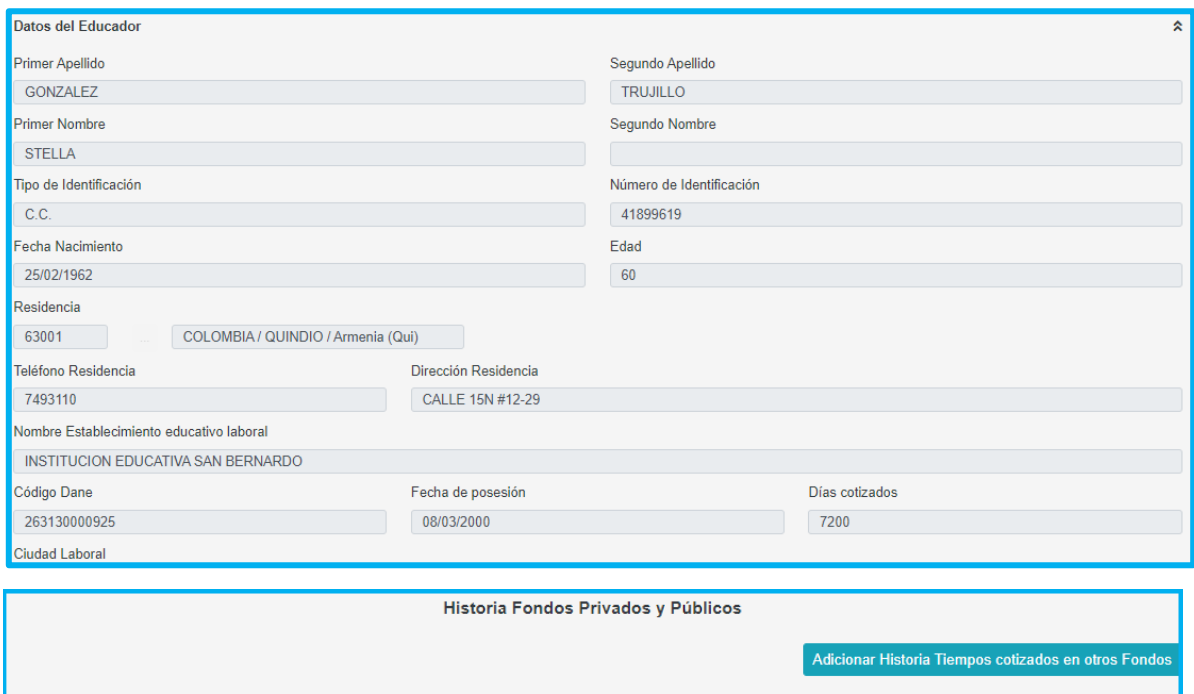

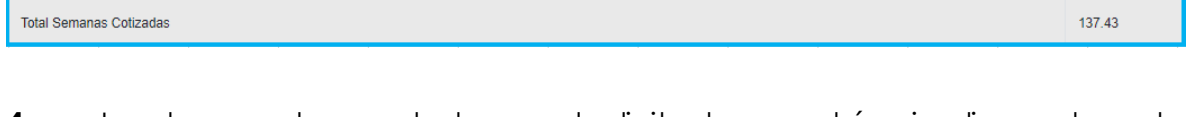

Semanas Cotizadas

Salario

Hasta

06/30/1995

Desde

10/29/1992

**4.** Los documentos aportados por el solicitante se podrán visualizar en la parte final del formulario.

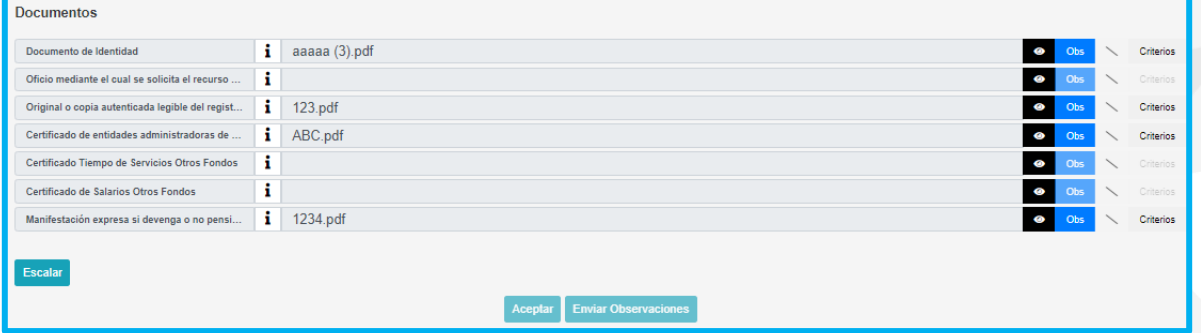

**5.** El usuario de la Secretaría, podrá descargar los documentos dando clic en la opción visualizar  $\bullet$  y en el botón Criterios evaluará cada uno de los documentos como se muestra a continuación:

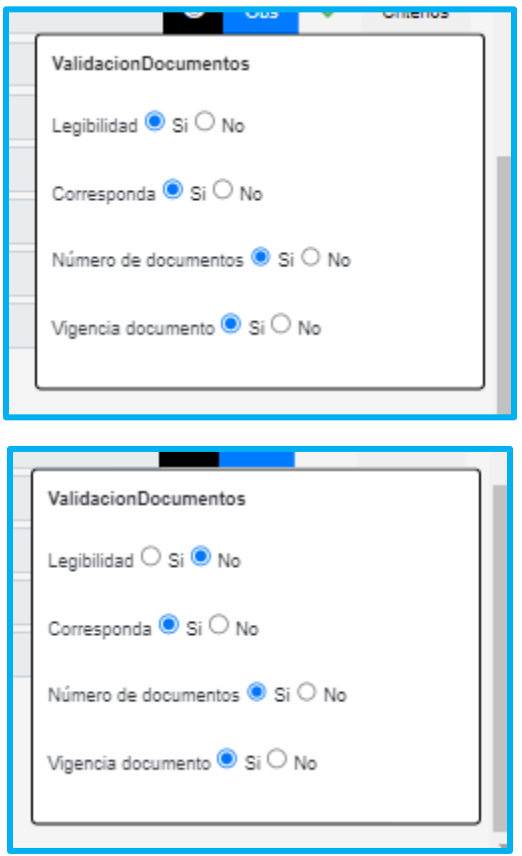

**Nota:** Los criterios de validación documental estarán habilitados para los documentos que tengan archivos cargados.

Se deben verificar los 4 ítems que se presentan, en caso de que el documento no cumpla con alguno de ellos, se debe seleccionar la opción **No** y el documento será

rechazado y devuelto; así mismo en la opción **Observación** se debe aclarar el motivo por el cual el documento no cumple para que el solicitante pueda realizar la respectiva corrección.

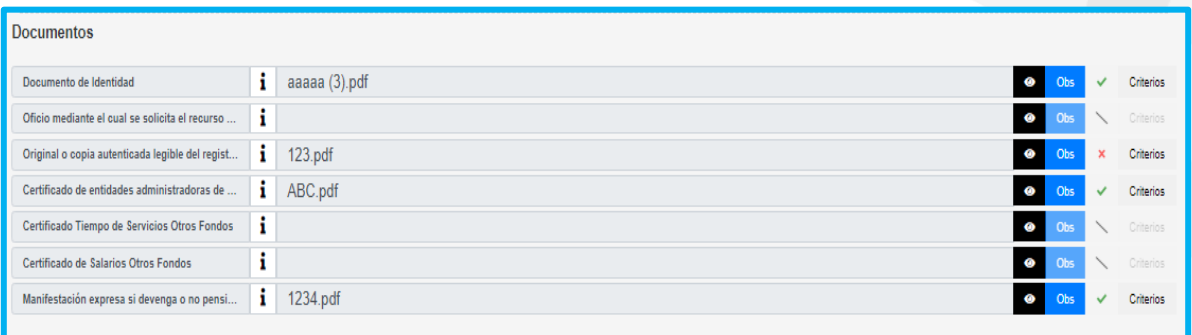

**Nota:** las solicitudes deben ser tramitadas por orden cronológico y el sistema le alertará con el siguiente mensaje.

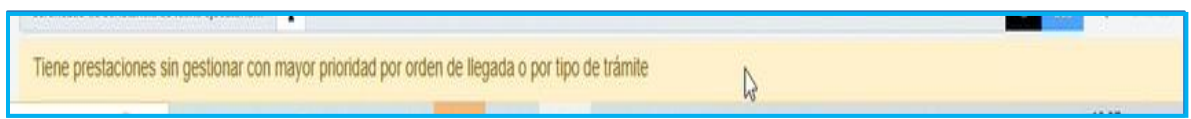

**6.** En el botón **Observaciones Prestación** se podrá enviar observaciones generales al solicitante cuando se realice algún tipo de devolución, cuando el funcionario ingresa las observaciones correspondientes debe dar clic en el botón enviar observaciones y el proceso pasará nuevamente a manos del solicitante

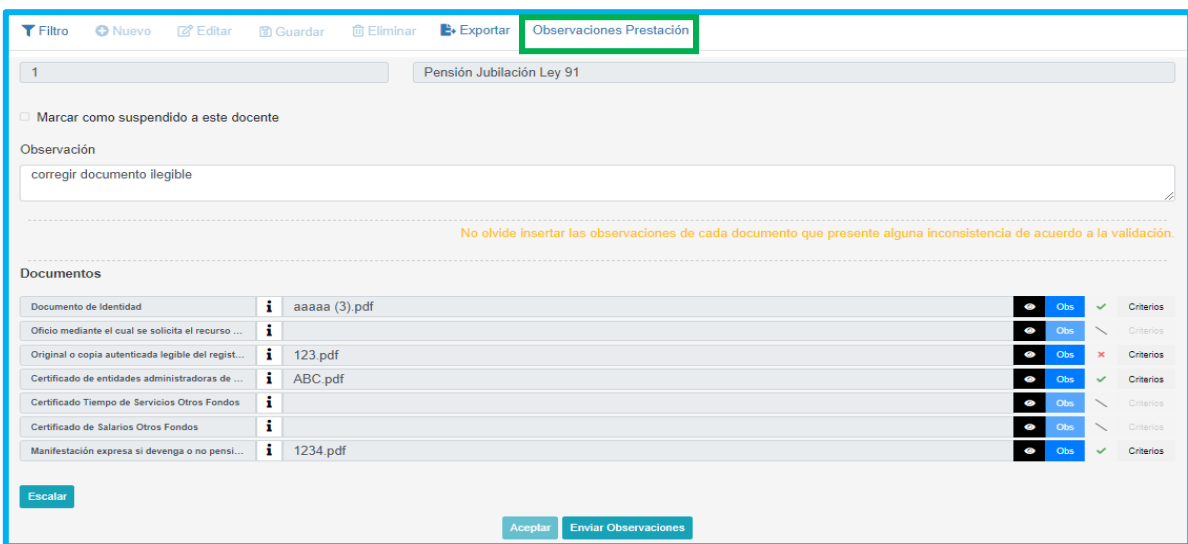

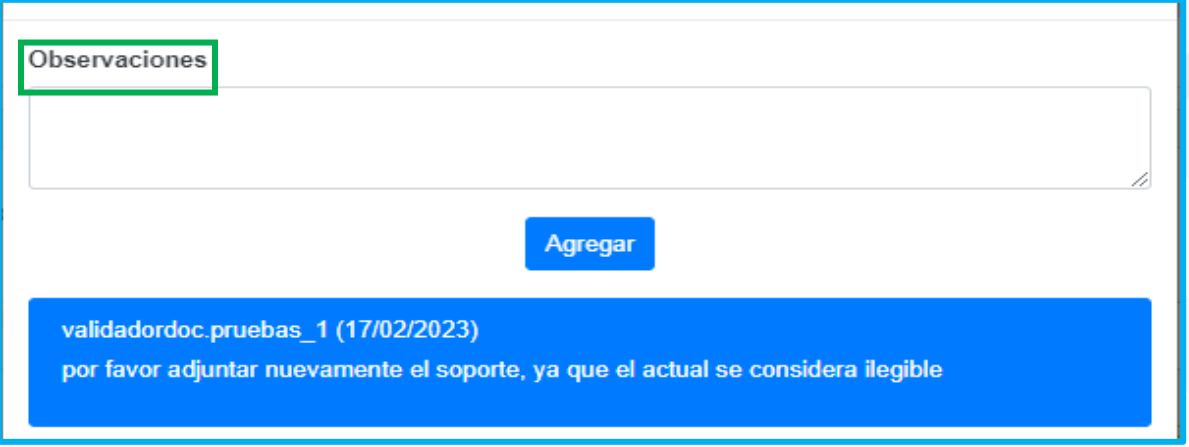

**7.** Para verificar que el trámite efectivamente fue devuelto, se debe ingresar al módulo de **Prestaciones Económicas - Pensión -Validación de Documentos - Tipo de Consulta -Consultar** y dar clic en **Buscar.**

**Nota:** Las solicitudes que se devuelven al solicitante quedarán en estado **Validación Documental Devuelta.**

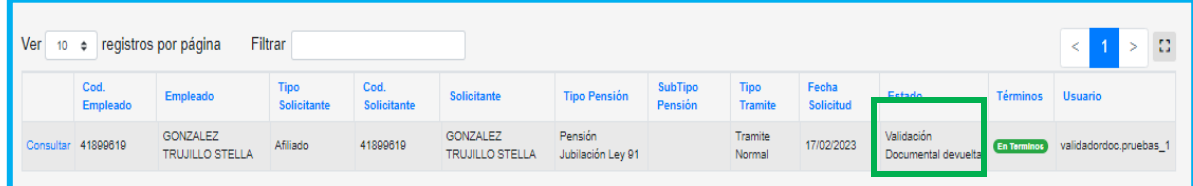

**8.** Una vez el solicitante haya gestionado la corrección de la documentación por la cual se devolvió la solicitud, la prestación llegará nuevamente a la bandeja del validador documental.

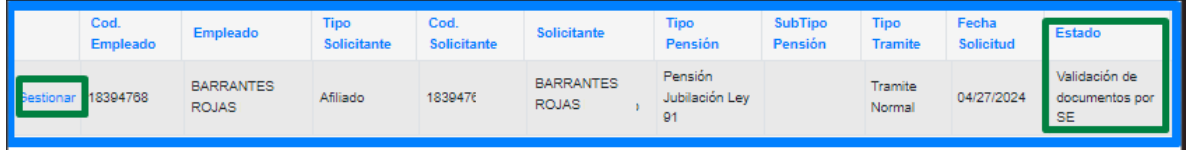

**9.** Al ingresar a la solicitud el sistema mostrará el documento sin validación documental, para que el usuario de la Secretaría pueda evaluar nuevamente los criterios.

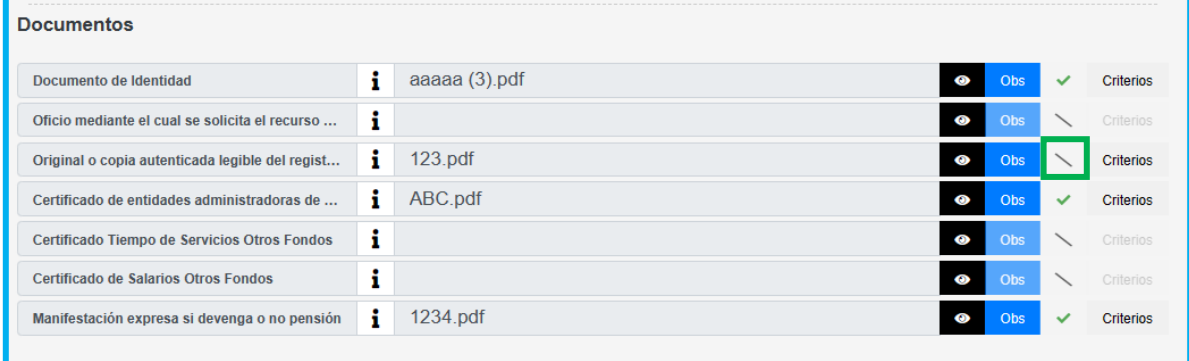

**10.** Una vez que se haya revisado la información y aceptado los documentos de la solicitud, de clic en **Aceptar.** 

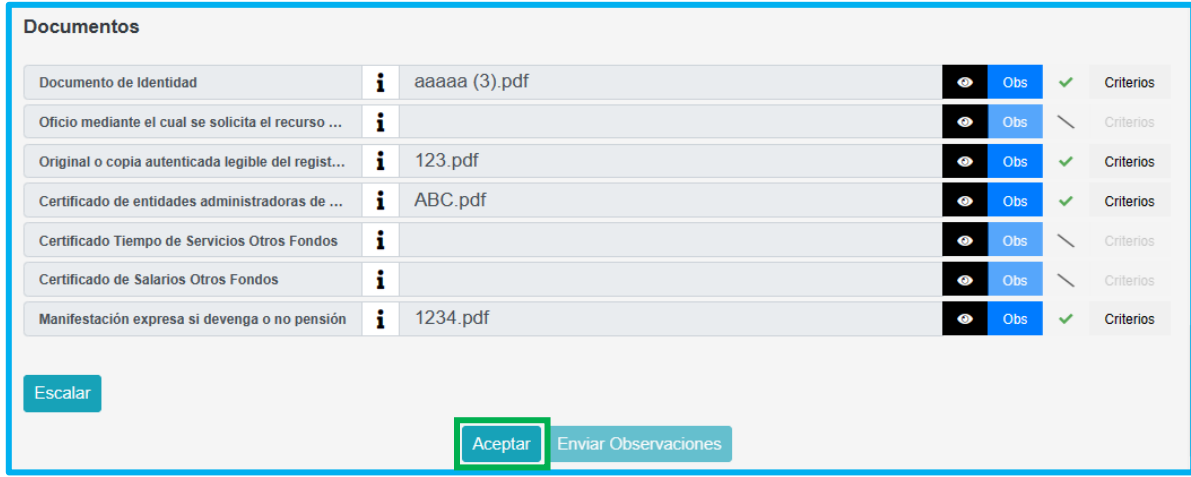

Al final, se encontrará la funcionalidad de agregar documentos al expediente, para que sean visualizados por Fomag a través de su aplicativo Humano Fomag

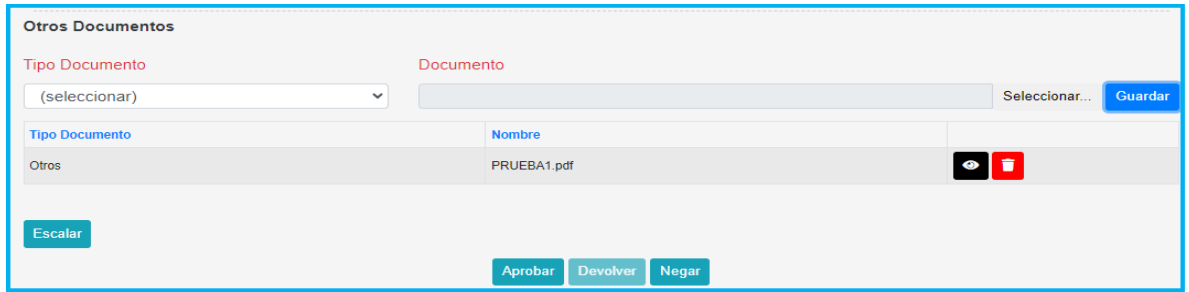

Al aprobar los documentos de la solicitud, el sistema generará número y fecha de radicado de la solicitud, dejando la prestación en el estado **Sustanciación SE (Radicado)**.

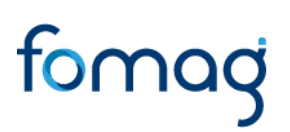

#### **SUSTANCIACIÓN DE LA PRESTACIÓN**

<span id="page-10-0"></span>**1.** Para dar continuidad a la solicitud del docente, beneficiario o representante legal, el sustanciador ingresará a la grilla de Humano Web por medio de la ruta: **Prestaciones Económicas / Pensión / Gestionar Pensión,** donde podrá visualizar las prestaciones asignadas al usuario y tendrá los campos para filtrar y realizar la búsqueda por número de identificación del empleado.

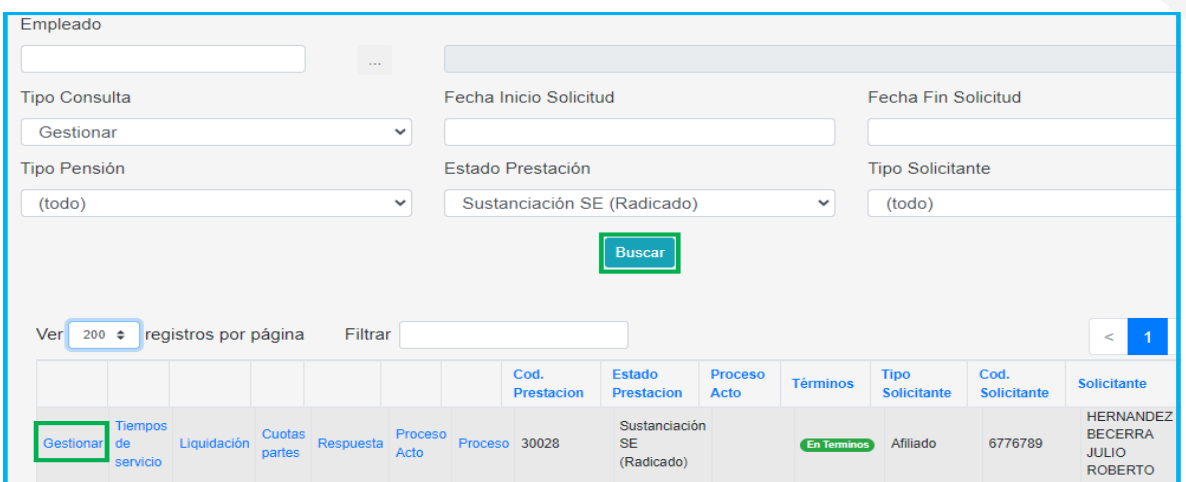

**2.** Al seleccionar la opción **Gestionar,** ingresará al formulario diligenciado desde la solicitud de la prestación, donde encontrará en la primera sección los datos del docente.

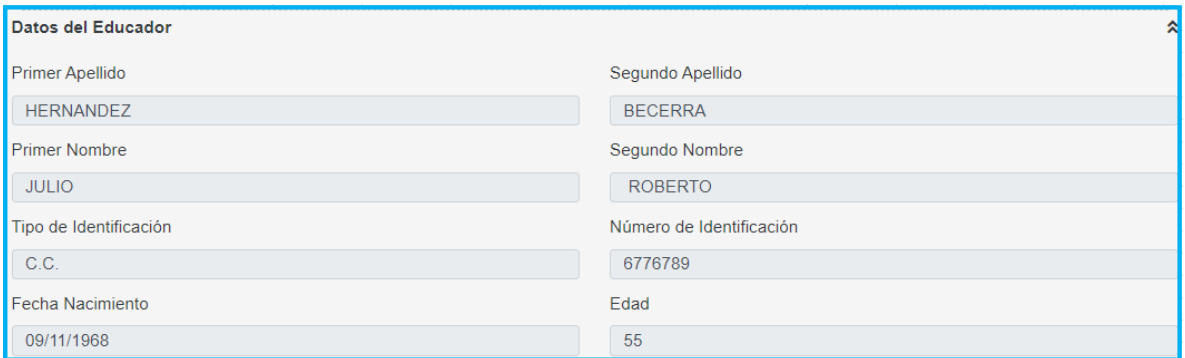

**3.** En la segunda sección encontrará la historia laboral de los fondos privados y públicos donde el docente cotizó y los cuales registró en la solicitud; si el solicitante no registra tiempos adicionales, se continúa revisando la siguiente sección del formulario.

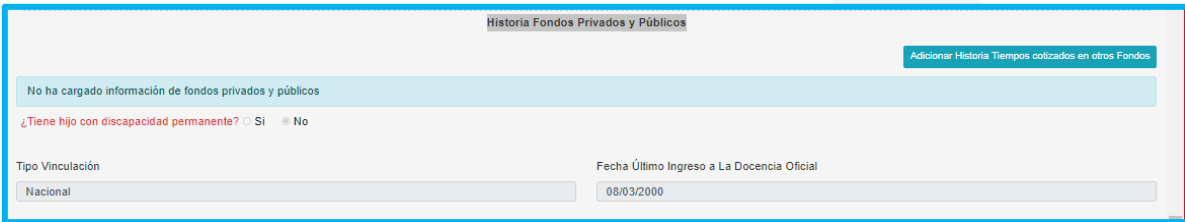

**4.** Si el solicitante registra tiempos de otros fondos, el sustanciador debe validar los tiempos adicionales registrados y realizar los ajustes correspondientes, si aplican. Adicionalmente en la documentación cargada por el solicitante, se debe validar el soporte para estos tiempos.

Para este caso el funcionario de la entidad elimina el registro incorrecto, dando clic en **eliminar** y en el ícono **adicionar historia tiempos cotizados en otros fondos** se realiza el registro de manera correcta. El funcionario sustanciador deberá también cargar los **salarios** de cada uno de los periodos ingresados de 'Otros Tiempos'.

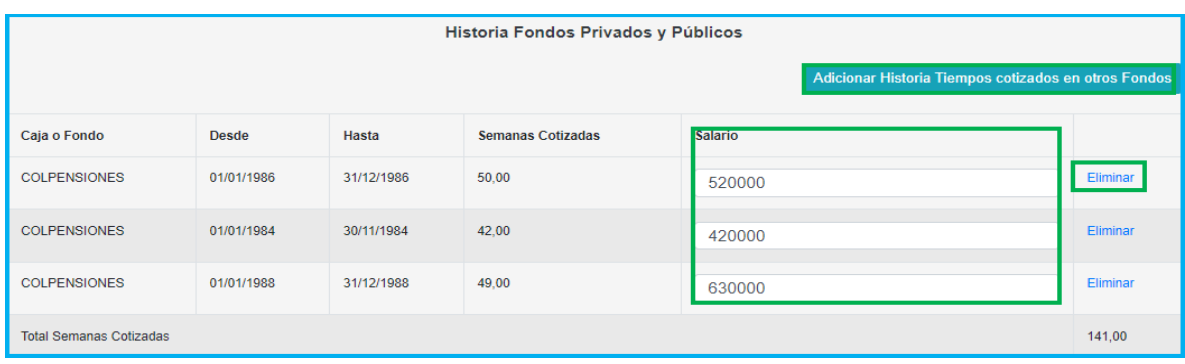

**5.** Para adicionar 'Tiempos de Otros Fondos', seleccionamos el fondo, el periodo desde – hasta, las semanas (solo si corresponde a Colpensiones) y damos clic en guardar.

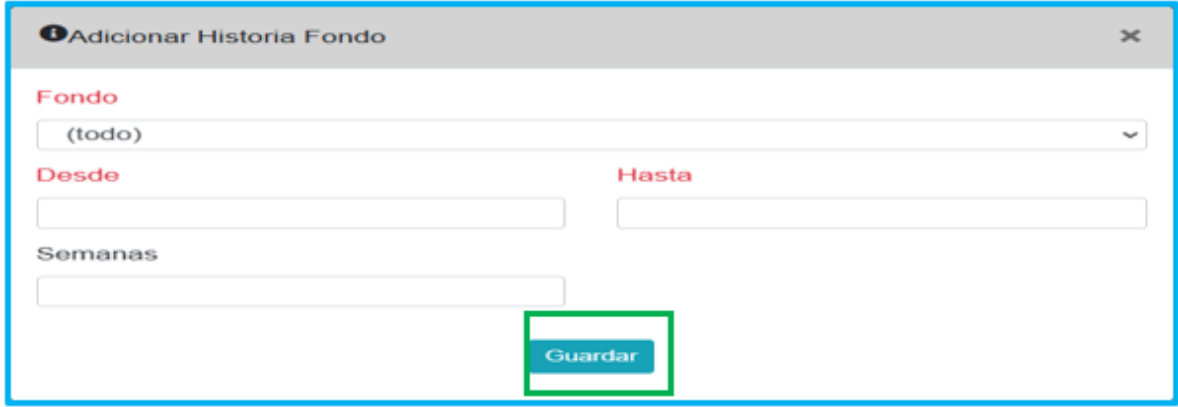

**6.** A continuación, el formulario nos indica la actualización realizada con los tiempos de otros fondos validados, adicional se debe ingresar el salario del periodo ingresado.

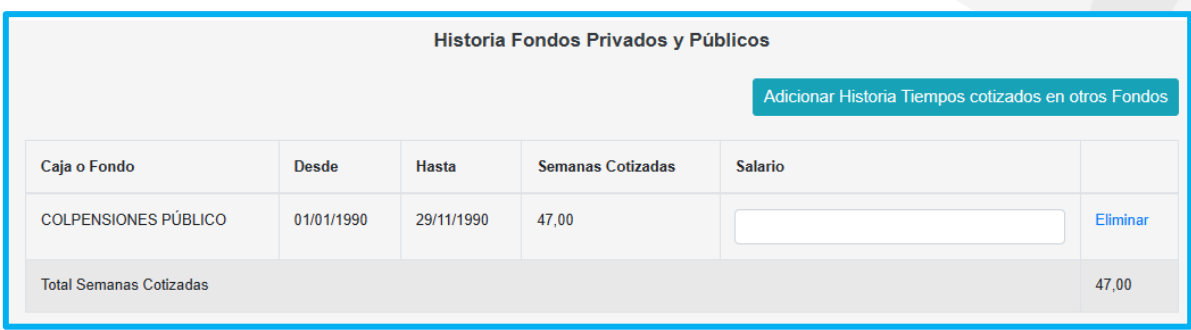

**7.** El sistema mostrará al sustanciador de la secretaria los beneficiarios registrados por el solicitante, para las pensiones de docentes fallecidos, donde tendrá la opción de seleccionar y dejar en suspenso a los beneficiaros que presuntamente tienen el derecho pero por alguna causal, un juez, debe otorgar el reconocimiento de la prestación.

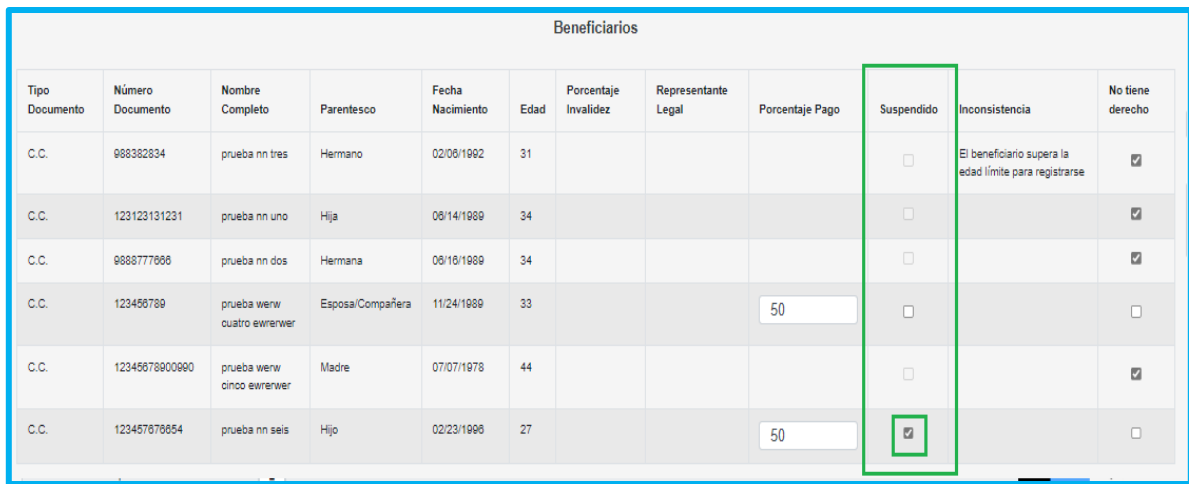

**8.** De igual manera en la sección de beneficiarios, el sustanciador de la secretaría tendrá la opción de seleccionar a los beneficiaros registrador por el solicitante que, de acuerdo al análisis y a la columna de inconsistencias que trae el sistema, no tienen derecho a la prestación, los cuales no estarán dentro del reconocimiento de la prestación si el sustanciador los selecciona.

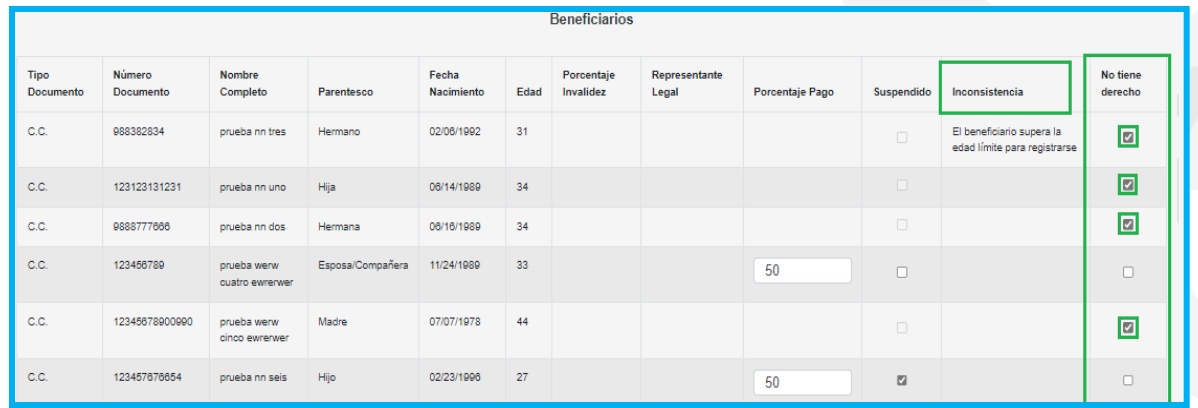

**9.** El sistema tendrá el campo frente a cada beneficiario que tiene el derecho, para que el sustanciador registre el porcentaje correspondiente de acuerdo a la afinidad con el docente; y el sistema controlará que la suma de estos porcentajes no supere el 100%.

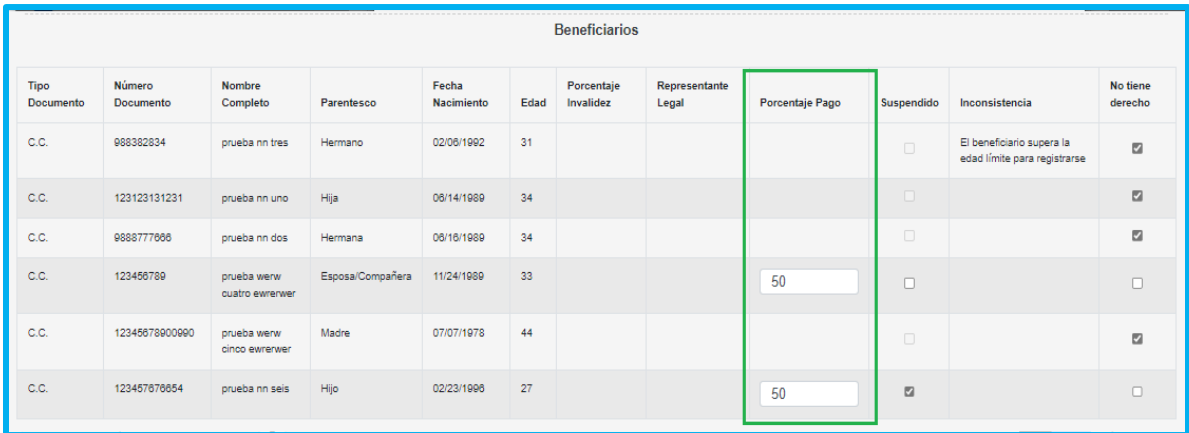

**10.** En el caso en que el sistema durante la solicitud del docente, beneficiario o representante legal, no haya podido determinar qué tipo de pensión le corresponde, el sistema le mostrara al sustanciador un mensaje informándole: **El tipo de pensión que se presenta a continuación, es el solicitado por el docente, con las validaciones mínimas no se logró establecer el tipo de pensión**, y a continuación un campo con la pensión que selecciono el docente en el formulario de la solicitud.

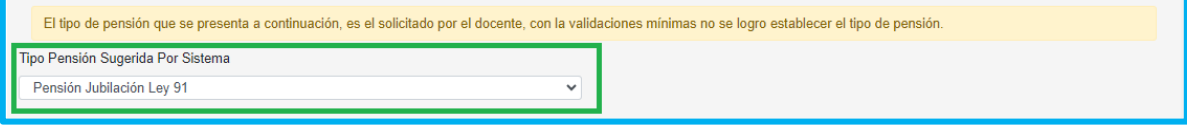

**11.** En el caso en que el sistema le sugiera al solicitante un tipo de pensión y no esté de acuerdo y decida seleccionar otro tipo de pensión, el sistema le mostrará al sustanciador un mensaje informativo: **A continuación, visualizara la prestación sugerida por el sistema y la prestación que el solicitante selecciono para el reconocimiento**. Con los campos del tipo de pensión solicitada por el docente y el campo con el tipo de pensión sugerida por el sistema.

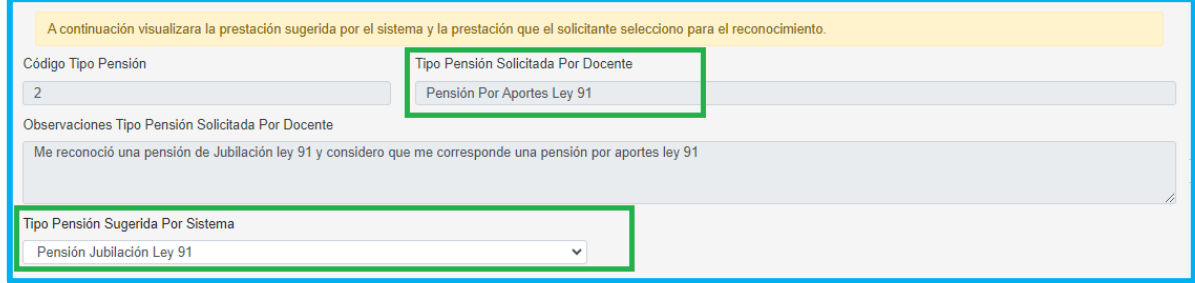

**12.** Para los dos casos mencionados en los puntos anteriores, el sustanciador de la Secretaría deberá validar la información registrada por el docente, beneficiario o representante legal en el formulario de la solicitud, junto con la documentación adjuntada, para determinar si el docente tiene derecho a la pensión seleccionada; en el caso en que no tenga el derecho tendrá la opción de negar la prestación y continuar con el proceso de generación de Acto Administrativo de negación.

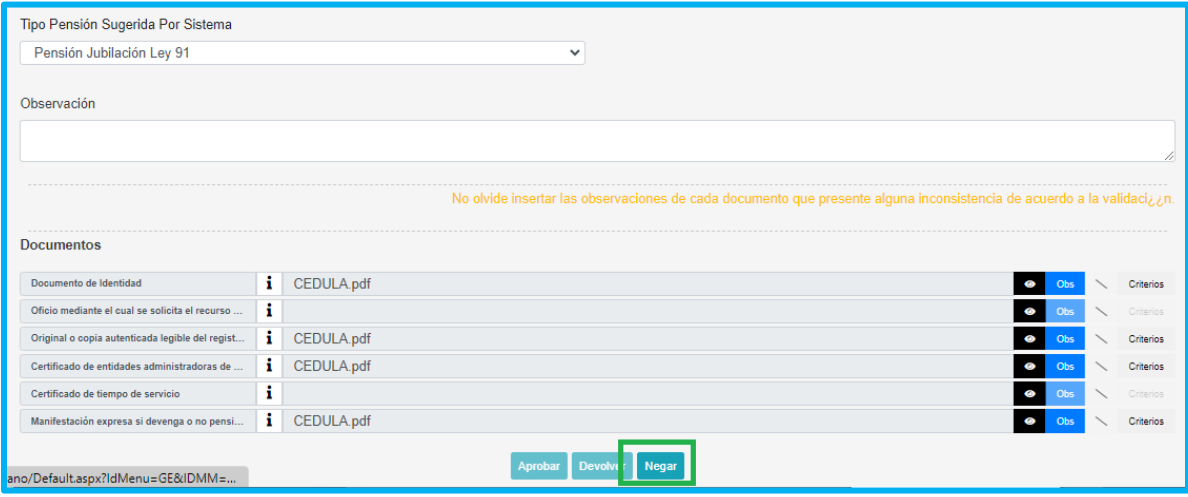

**13.** En el caso que el solicitante si tenga el derecho a la prestación que selecciono, el sustanciador de la secretaría tendrá la opción de cambiar en el campo Tipo de pensión sugerida por el sistema, por la pensión que solicita el docente y devolver la solicitud al solicitante, con el fin que adjunte la documentación que le pueda hacer falta para el reconocimiento de la prestación.

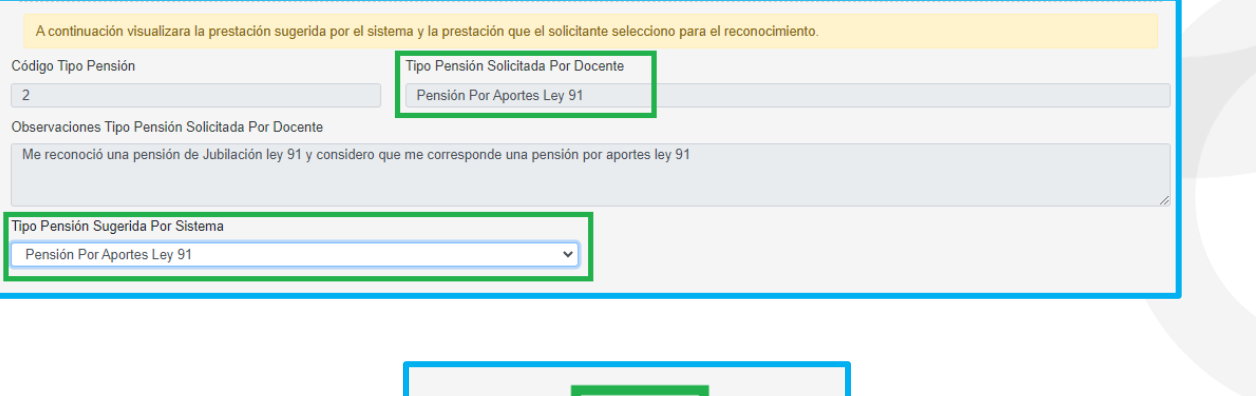

Aprobar

**14.** El usuario de la Secretaría, podrá descargar los documentos dando clic en la opción visualizar  $\bullet$  y en el botón Criterios evaluará cada uno de los documentos como se muestra a continuación:

**Devolver** 

Negar

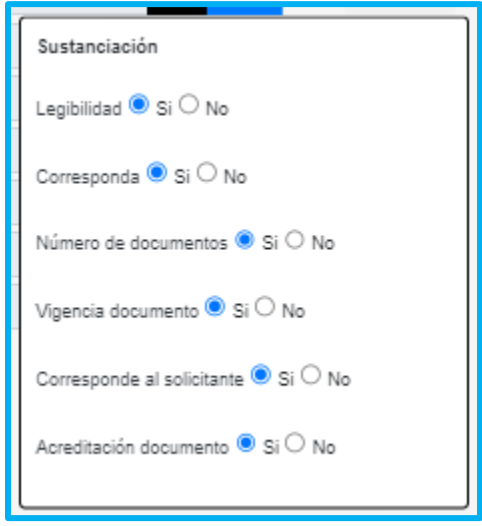

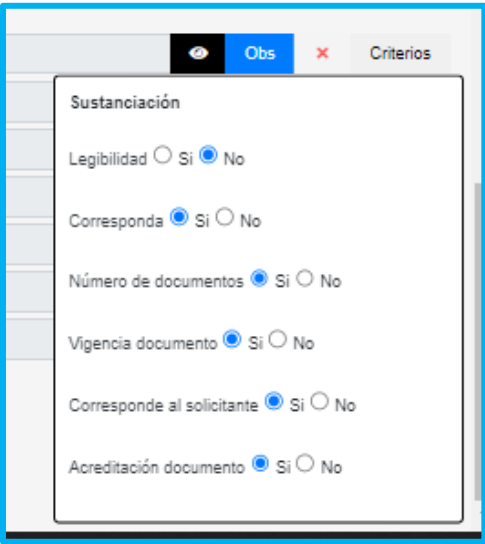

**15.** Se deben verificar los 6 ítems que se presentan, en caso de que el documento no cumpla con alguno de ellos, se debe seleccionar la opción **No** y el documento será rechazado y devuelto; así mismo, en la opción **Observación** se debe aclarar el motivo por el cual el documento no cumple para que el solicitante pueda realizar la respectiva corrección.

Al validar los documentos sin ninguna novedad, se aprueba y se da continuidad a la prestación.

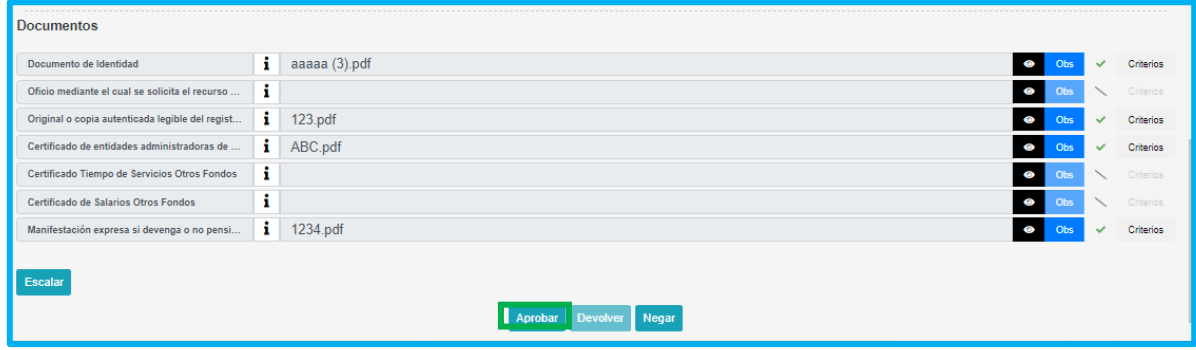

**16.** Si el funcionario de la entidad verifica que los documentos no cumplen con alguno de los criterios, la prestación será devuelta al solicitante, dando clic en **Devolver.**

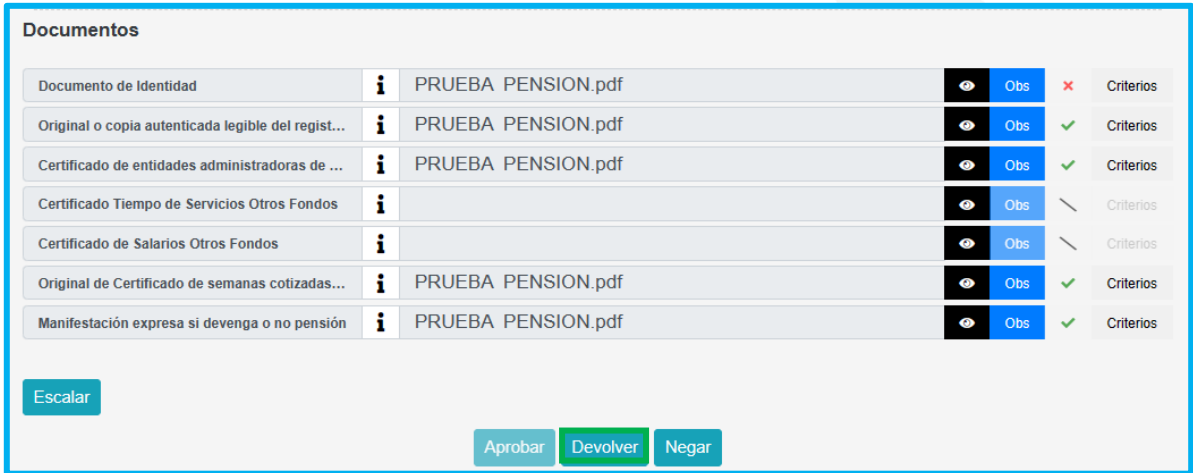

**17.** Una vez el solicitante subsane los documentos, el sustanciador podrá gestionar la prestación y realizar la validación nuevamente; cuando la entidad verifique que todos los documentos cumplen con los criterios, debe dar clic en **Aprobar** y el sistema le mostrará el siguiente mensaje, indicando que se realizó el proceso de manera correcta y el estado de la prestación se actualiza, enviando la solicitud al paso de liquidación.

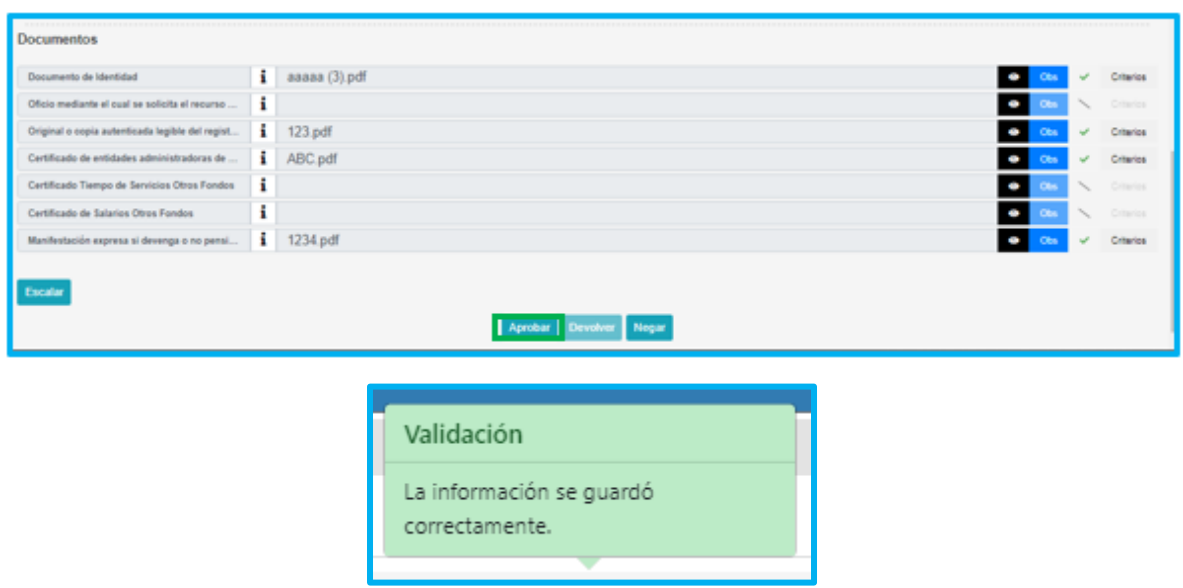

Al final, se encontrará la funcionalidad de agregar documentos al expediente, para que sean visualizados por Fomag a través de su aplicativo Humano Fomag

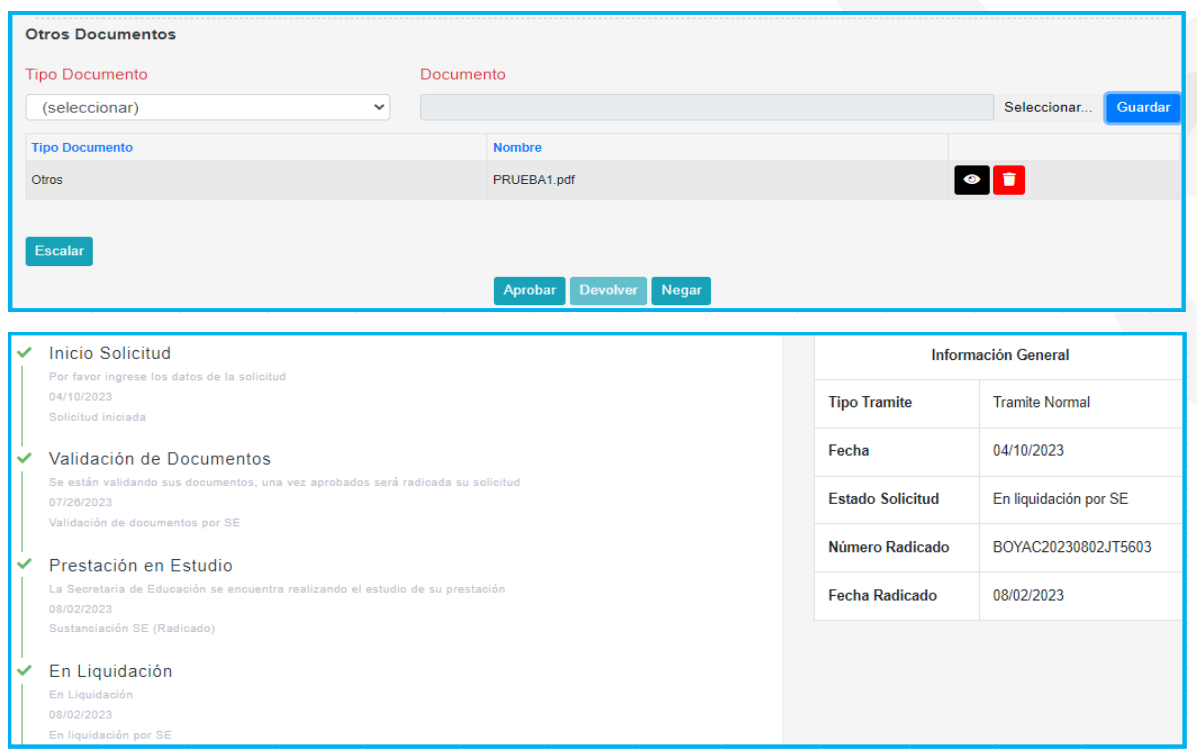

**Nota:** en los pasos del 2 – 9, es donde el sustanciador podrá realizar correcciones en la información suministrada por el docente o solicitante (Tiempos – Salarios - Beneficiarios) y la validación de cada uno de los criterios de los documentos cargados, por lo tanto, de encontrar alguna inconsistencia, es en este punto donde aún es posible devolver el trámite al docente o solicitante.

**18.** A continuación, aplicando la ruta: **Prestaciones Económicas / Pensión / Gestionar Pensión.** El sistema nos muestra la grilla de la solicitud.

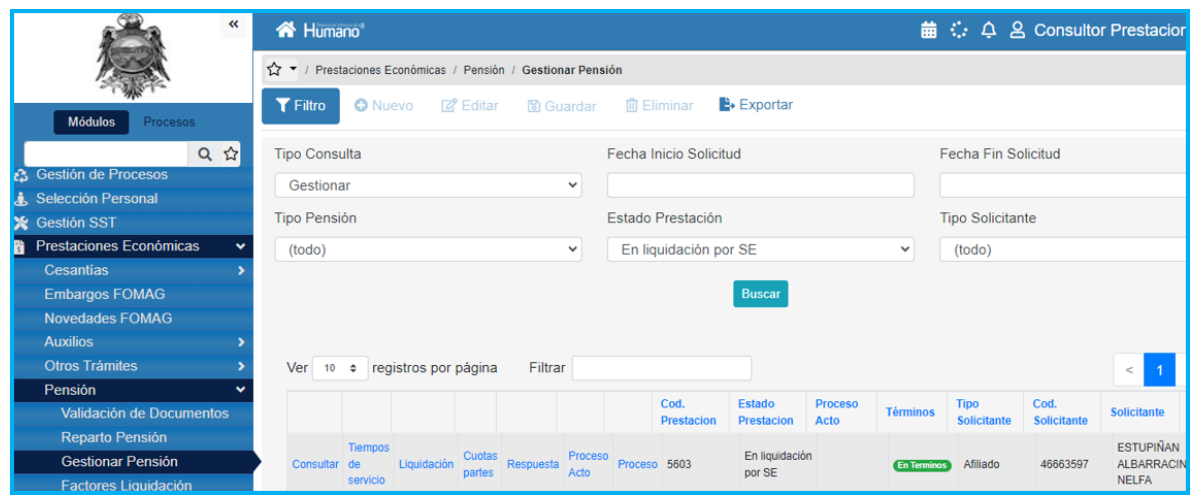

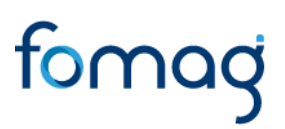

**19.** La grilla nos muestra 7 procesos necesarios para gestionar las prestaciones; a continuación, se va a explicar cada uno de estos procesos.

• **Consultar:** Como su nombre lo indica a manera de consulta, el sustanciador visualizará la información de la solicitud y los documentos cargados.

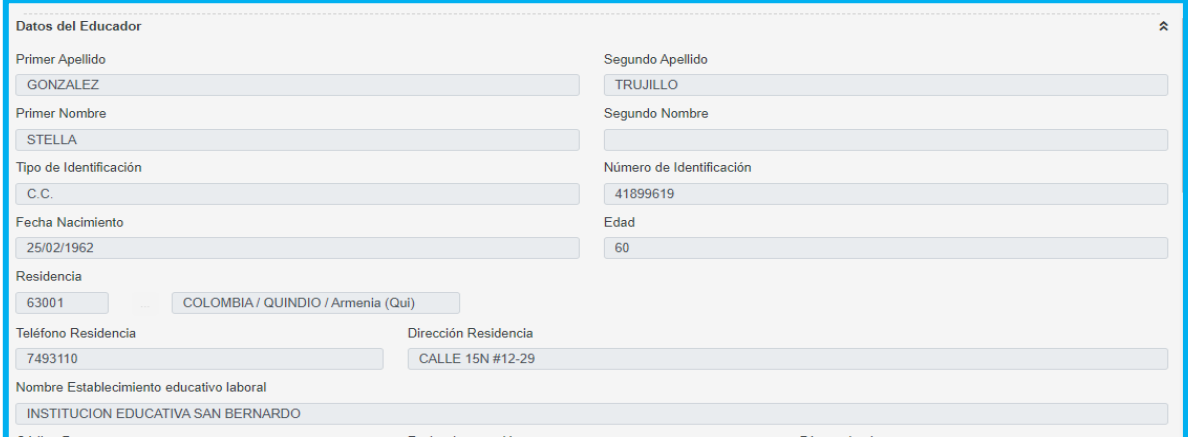

• **Tiempos de servicio:** en esta opción podrá validar y recargar los tiempos si lo requiere, dando clic en el botón **Recargar tiempos** como se indica en la imagen.

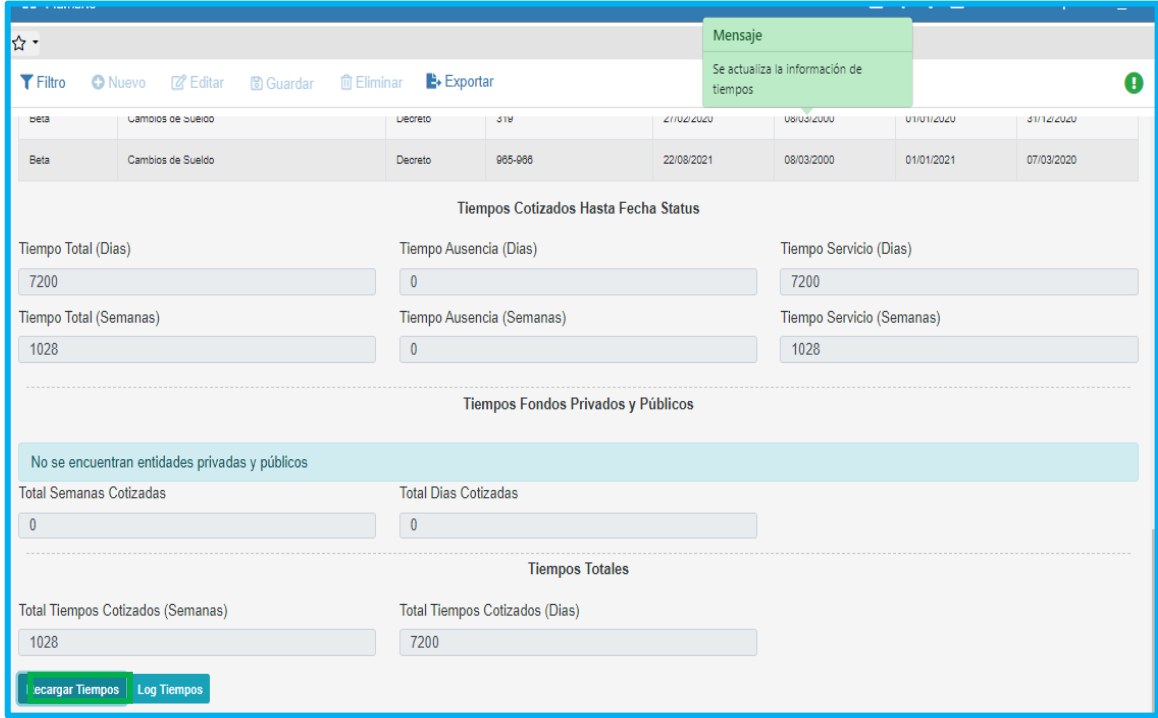

Dando clic en el botón **Log Tiempos**, el sistema mostrará la opción Log tiempos, donde podrá descargar la información de los tiempos laborados por el docente en la Secretaría de Educación y en otras entidades. Este archivo es un insumo que ayudará al sustanciador a validar esta información cuando se presenten tiempos con simultaneidad.

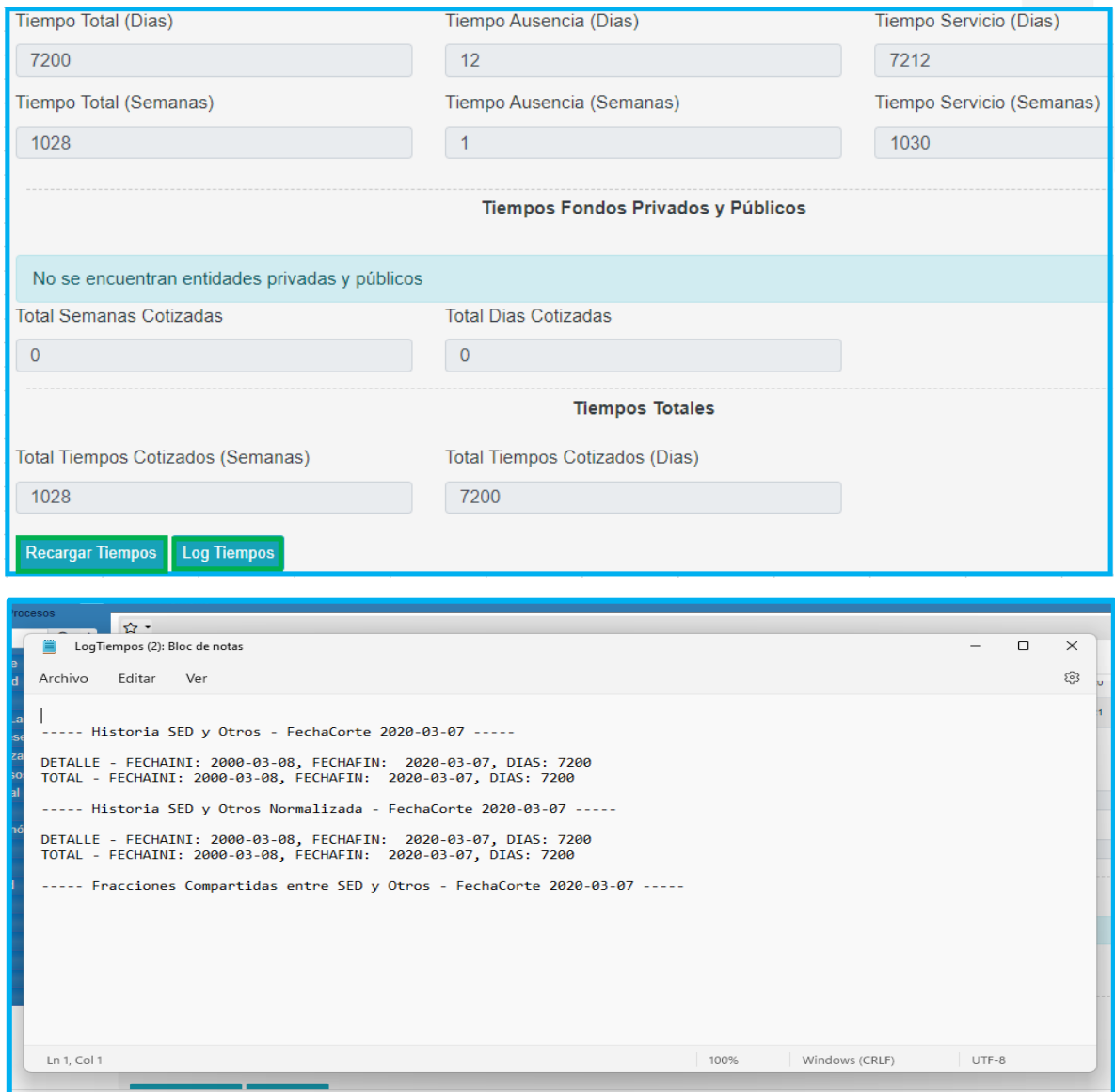

• **Liquidación:** podrá gestionar y consultar la liquidación de la prestación y verificar fecha de status de la prestación.

Se podrán validar los factores salariales, dando clic en el icono de despliegue para verificar la información correspondiente para la solicitud.

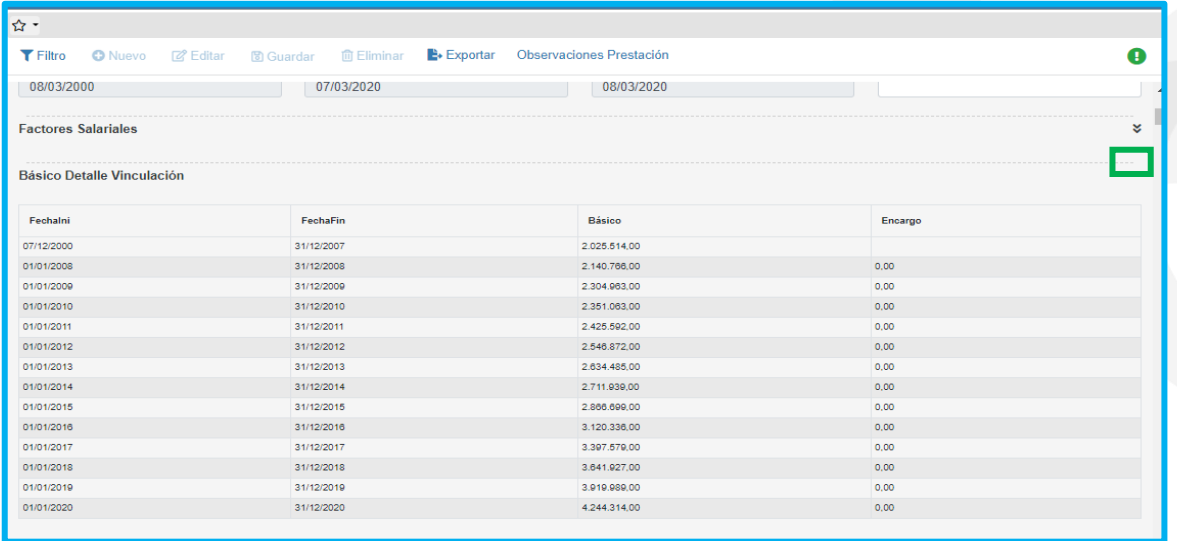

Para continuar con el proceso de la solicitud cuando los factores han sido verificados, se debe dar clic en el botón Calcular.

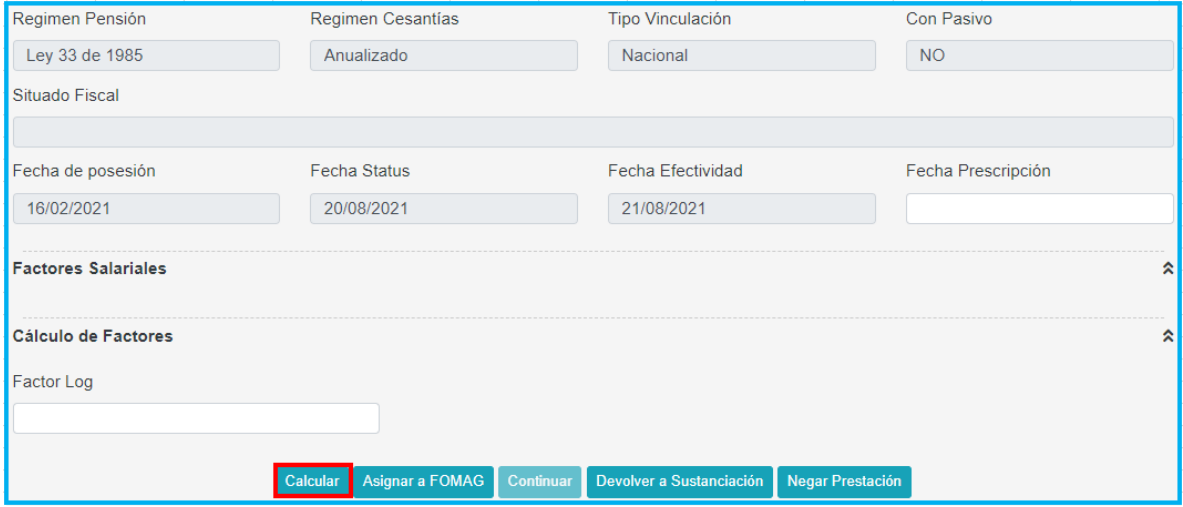

El sistema generará la liquidación y se podrán validar los factores que requiere la prestación para ser liquidada; en este momento el sistema mostrará un mensaje indicando que el proceso se ejecutó correctamente

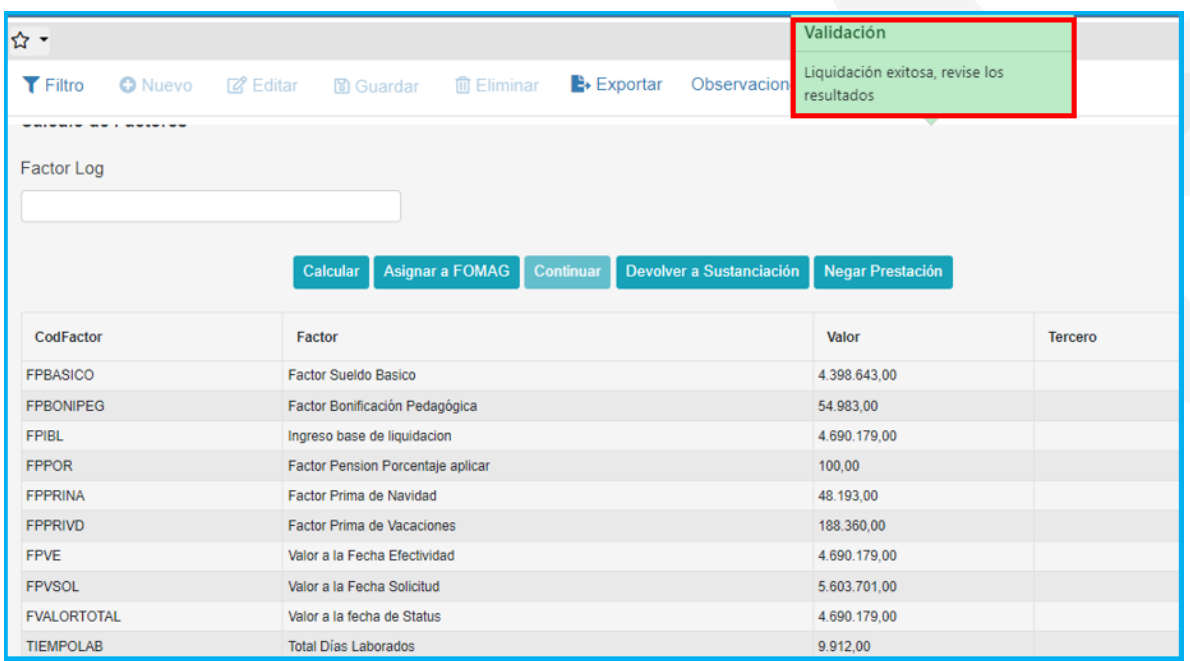

A continuación, debe asignar el proceso a FOMAG, dando clic en el botón **Asignar a FOMAG**, aceptando el mensaje de la ventana emergente como se muestra en la imagen.

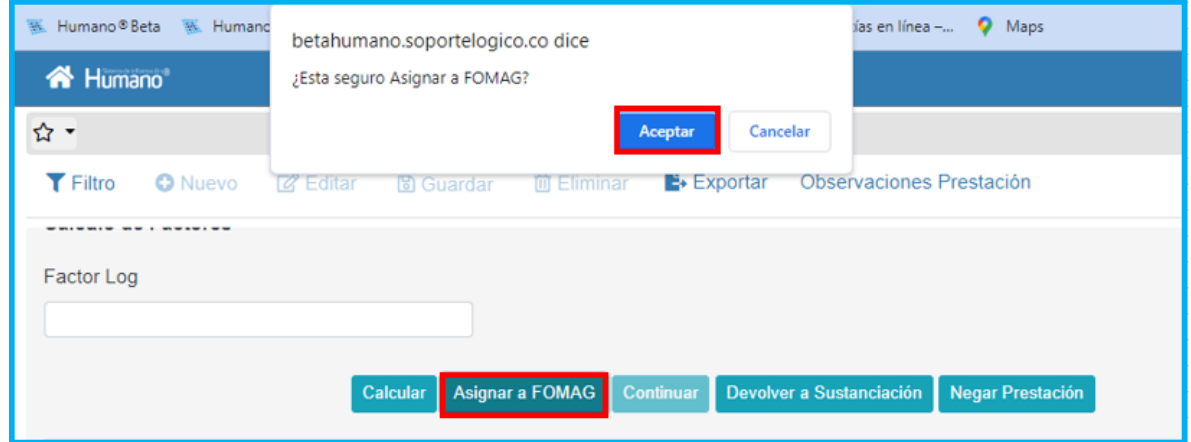

Si se realiza el proceso de manera correcta el sistema mostrará el siguiente mensaje

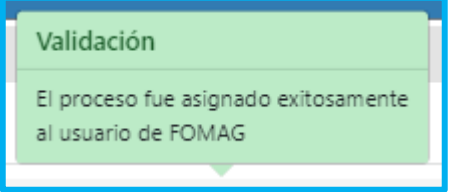

Luego de enviado el expediente a revisión del FOMAG, se realizará una evaluación completa de la información de la solicitud (información general de la solicitud, tiempos, liquidación y proceso).

Con la aprobación de FOMAG se actualiza el estado de la prestación desde el módulo **Prestaciones Económicas - Gestionar pensión**.

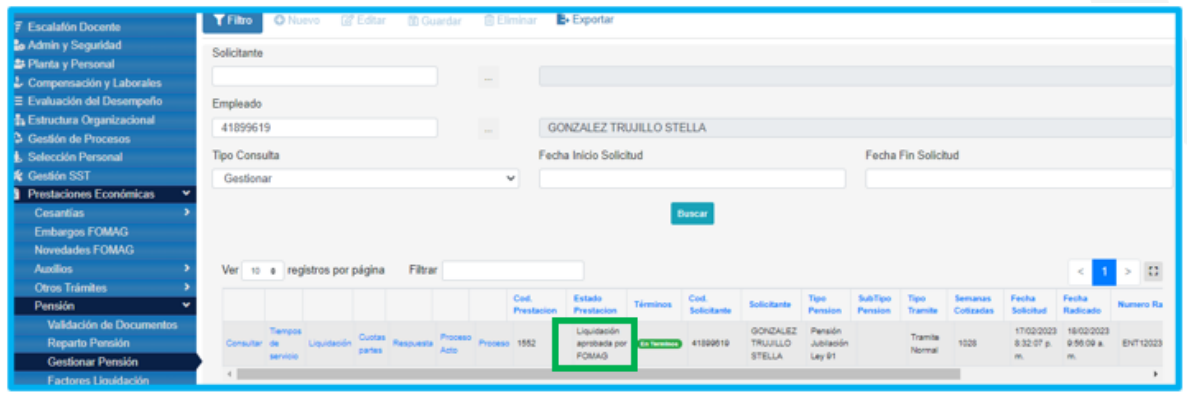

• **Cuotas Partes:** para esta funcionalidad tenemos el siguiente proceso de gestión:

**1.** Cuando la solicitud presenta tiempos cotizados en 'Otros Fondos', el sistema identifica las cuotas partes, por lo tanto, se debe realizar la gestión de las cuotas partes dando clic en el botón 'Pasar a cuotas partes'

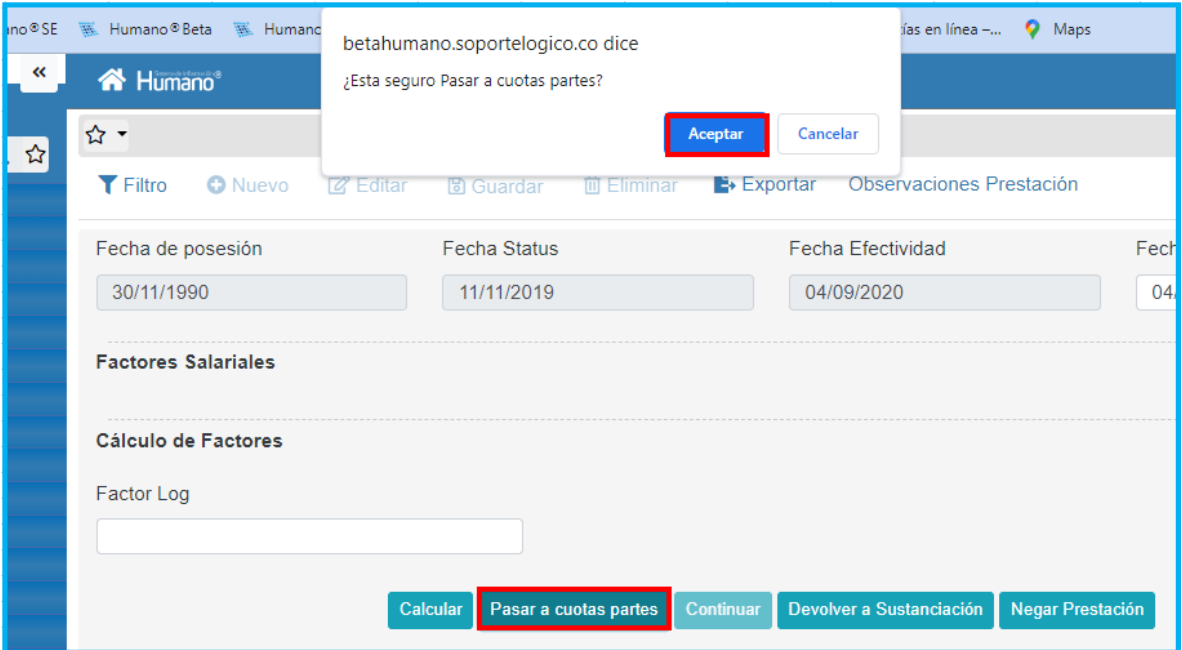

**2.** Ingresamos a la funcionalidad 'Cuotas Partes', luego generamos la plantilla e iniciamos la gestión de la cuota parte

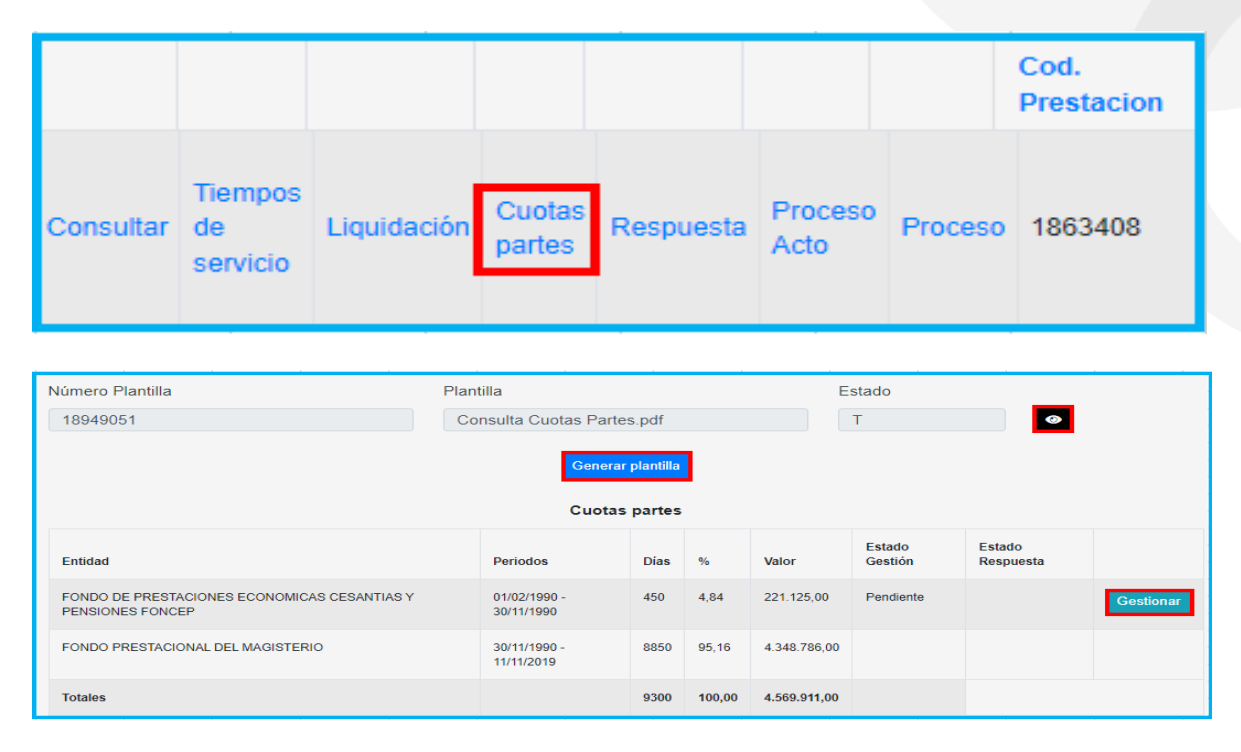

**3.** Al gestionar debemos seleccionar el Estado 'Consulta' y Método de envió 'Correo certificado', fecha de entrega, radicado y fecha de radicado, datos suministrados por la empresa con la cual se envía la consulta de la cuota parte.

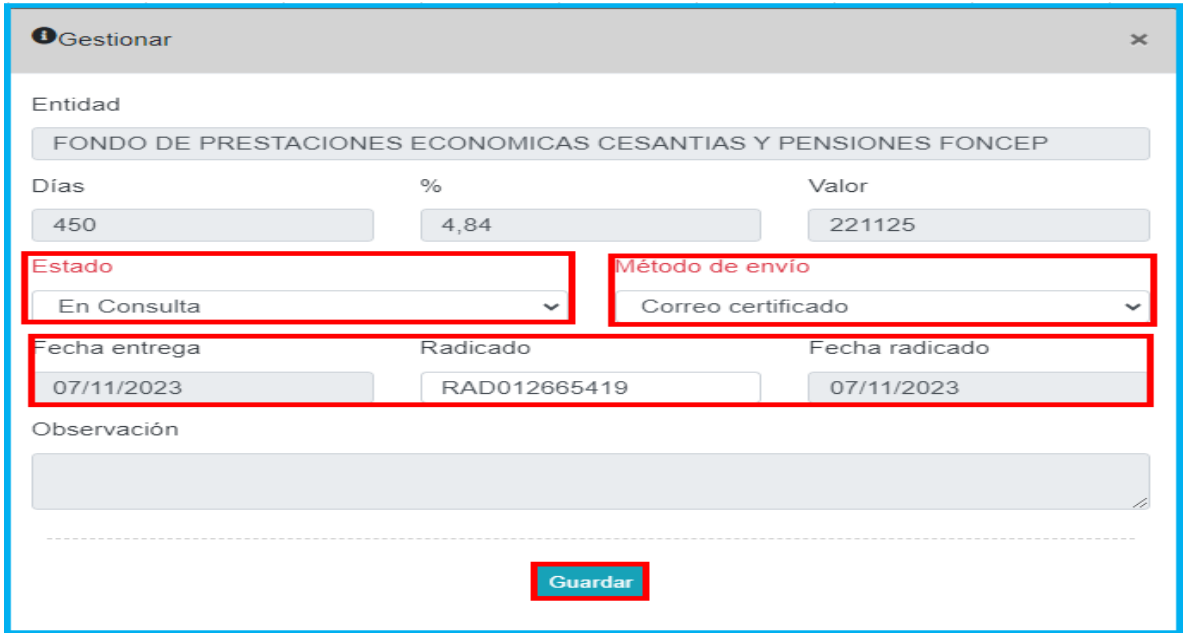

**4.** Luego de recibir la respuesta de la consulta de la cuota parte, se ingresa nuevamente a 'Gestionar' y se diligencia el 'Estado', las observaciones y se carga el documento soporte con la consulta y respuesta de la cuota parte.

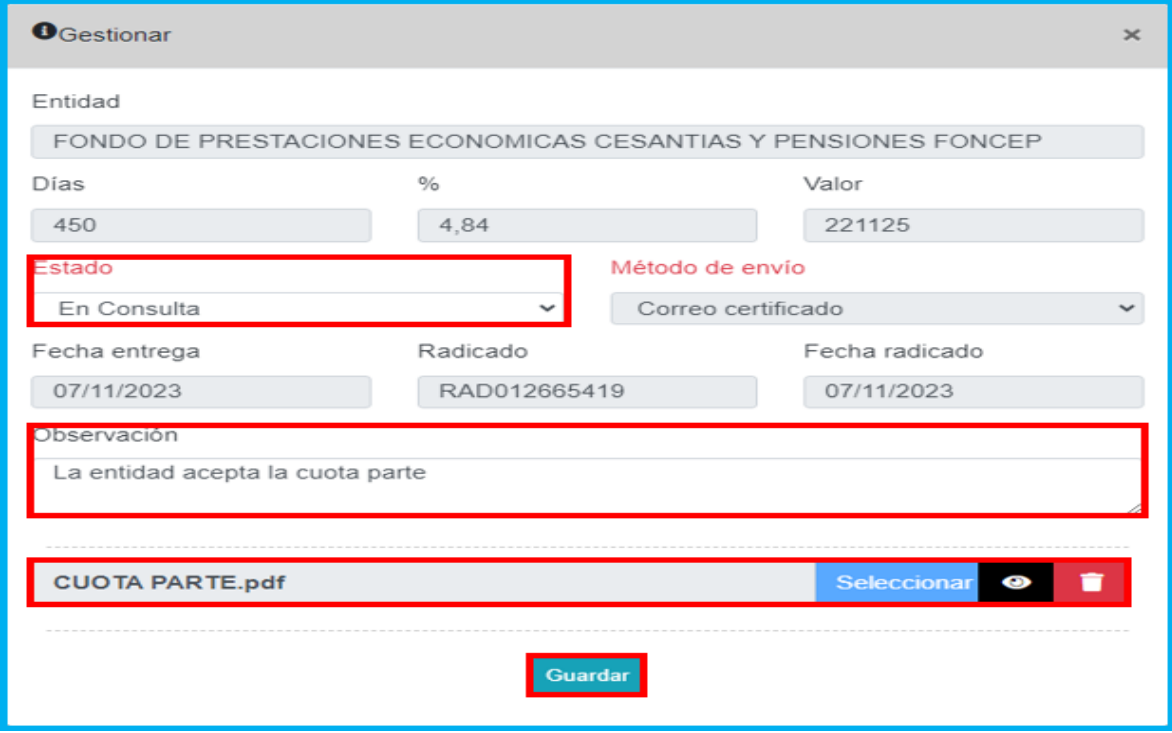

**5.** Terminada la gestión de la cuota parte, se tendrán las opciones de Aprobar la cual enviara la solicitud a revisión del Fomag o Devolver la cual enviara la solicitud a Liquidación para revisar nuevamente la prestación.

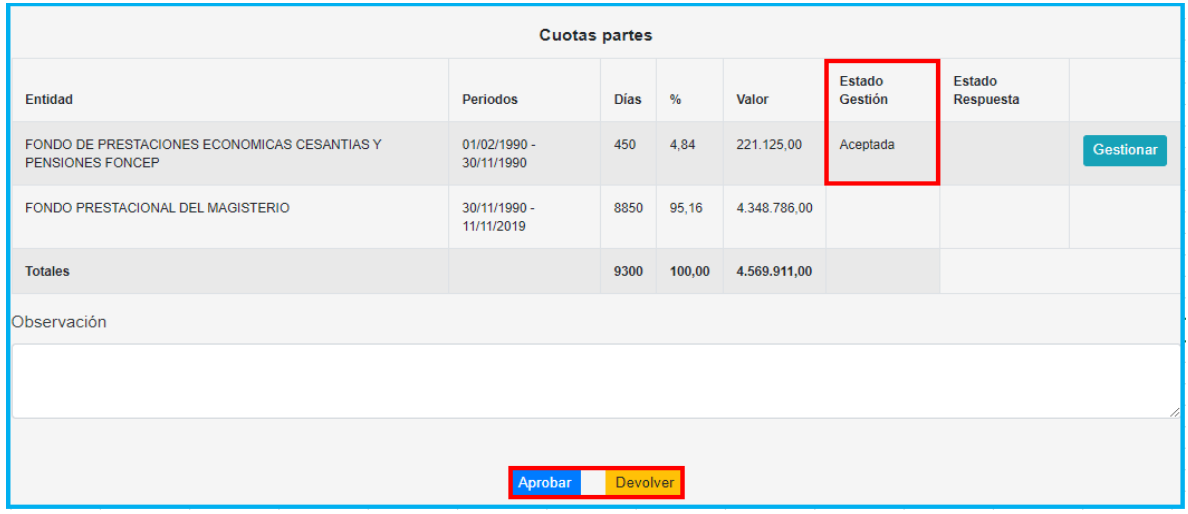

**Negar Prestación**, indica que la solicitud ha sido negada, luego de dar clic en **'Negar Prestación'**, se debe pasar a respuesta para generar el resultado del estudio de la prestación.

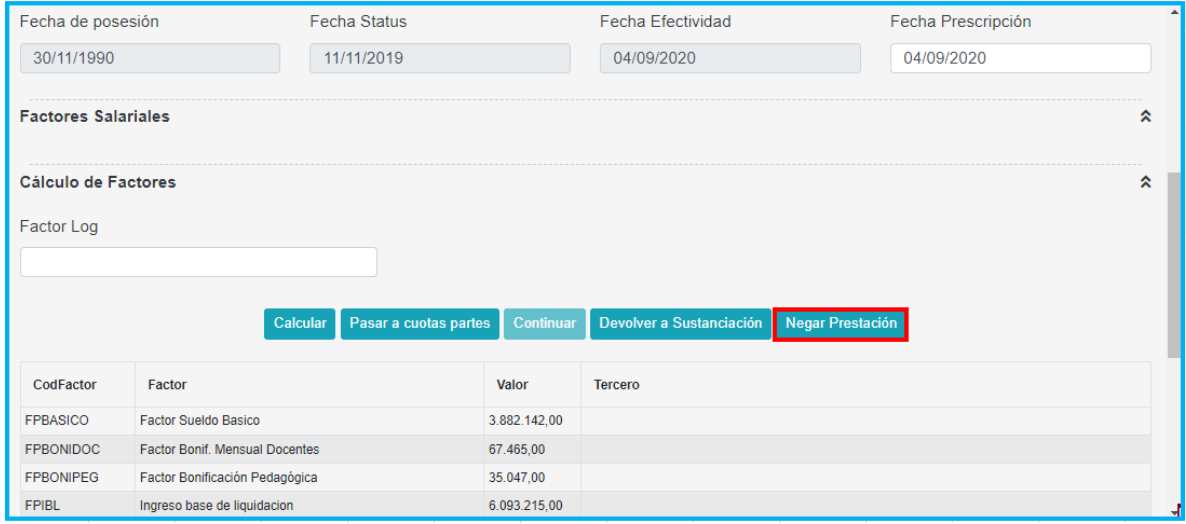

El sistema cuenta con la opción de **'Devolver a Sustanciación'** en la funcionalidad **'Liquidación'**, esta opción permitirá al sustanciado gestionar: tiempos y salarios de Otros Fondos, documentos, porcentajes de beneficiarios y suspensos.

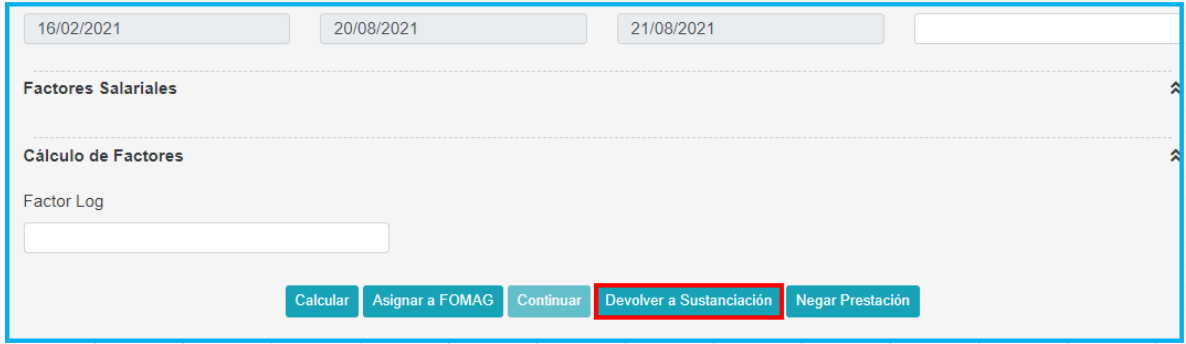

Ingresamos nuevamente a la opción **Liquidación** y seleccionamos la opción **Continuar**, el sistema nos permitirá elaborando la respuesta de la prestación.

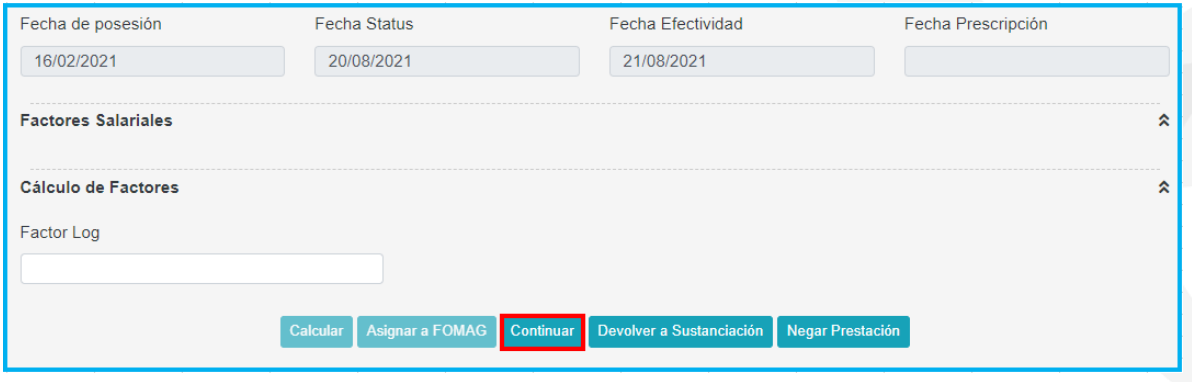

• **Respuesta:** ingresamos cuando el estado de la prestación se encuentra **En respuesta de la prestación**; se ingresa a esta opción para generar el proyecto de acto administrativo; en el campo **Resultado**, el funcionario debe seleccionar la opción que considere adecuada.

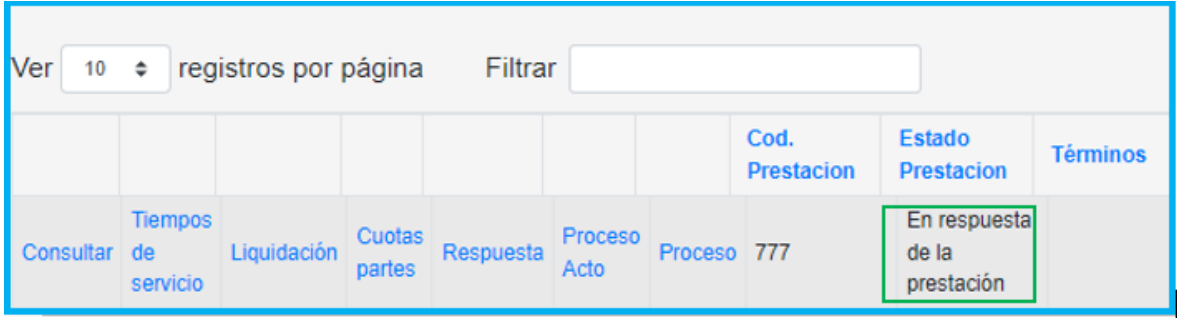

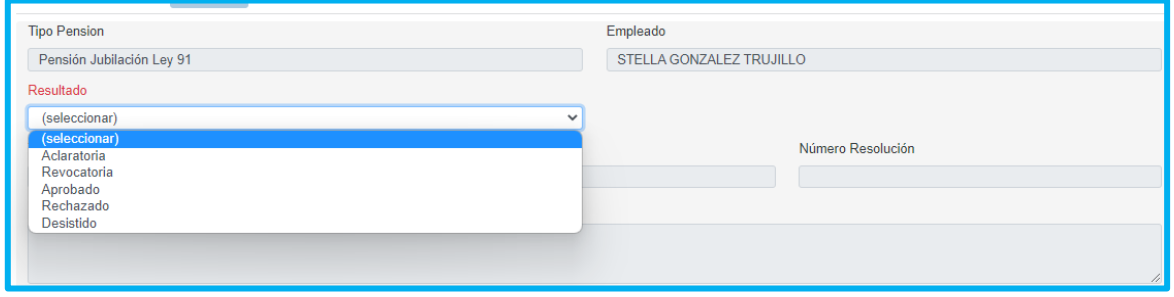

Al seleccionar el **Resultado**, se habilitarán los campos; **Tipo resolución, Fecha y Número**; para continuar con el proceso el funcionario debe diligenciar los campos indicados y dar clic en **Guardar**.

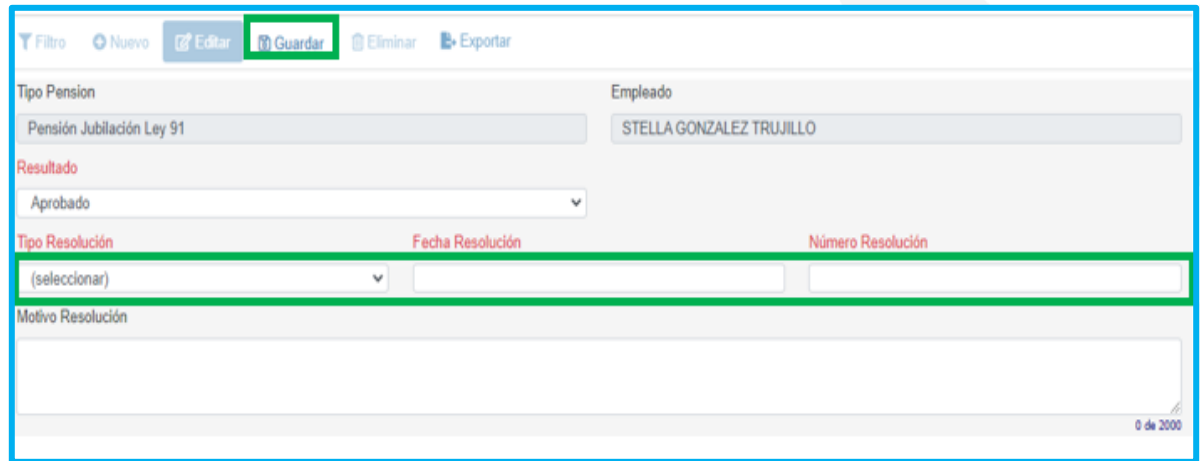

El proceso se actualiza y nos indica el nuevo estado de la prestación que se puede consultar en la grilla general de la prestación, como se muestra en la imagen.

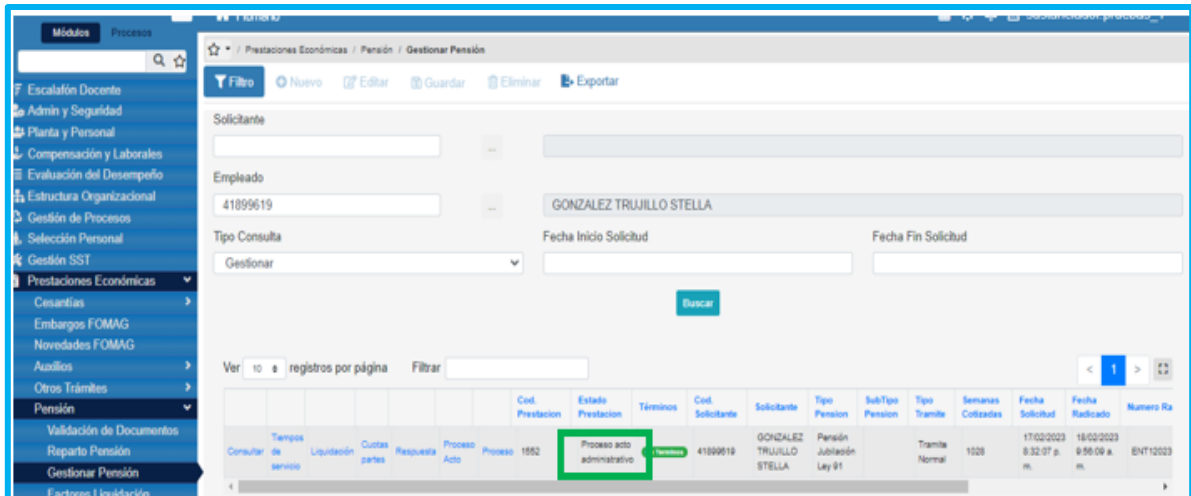

• **Proceso Acto**, en este campo se podrá visualizar el acto administrativo ingresando en campo **Proceso Acto.**

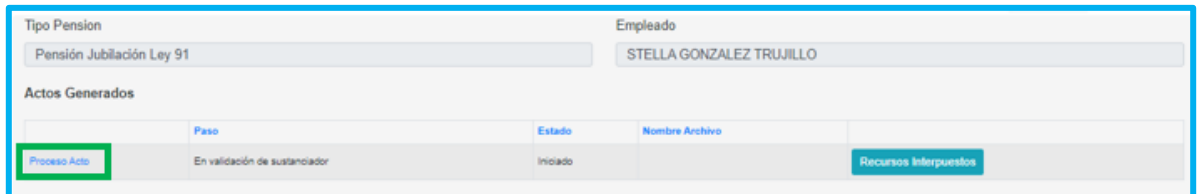

A continuación, el sistema nos dirige a una nueva pestaña, se podrá descargar el acto administrativo, seleccionando el ícono visualizar.

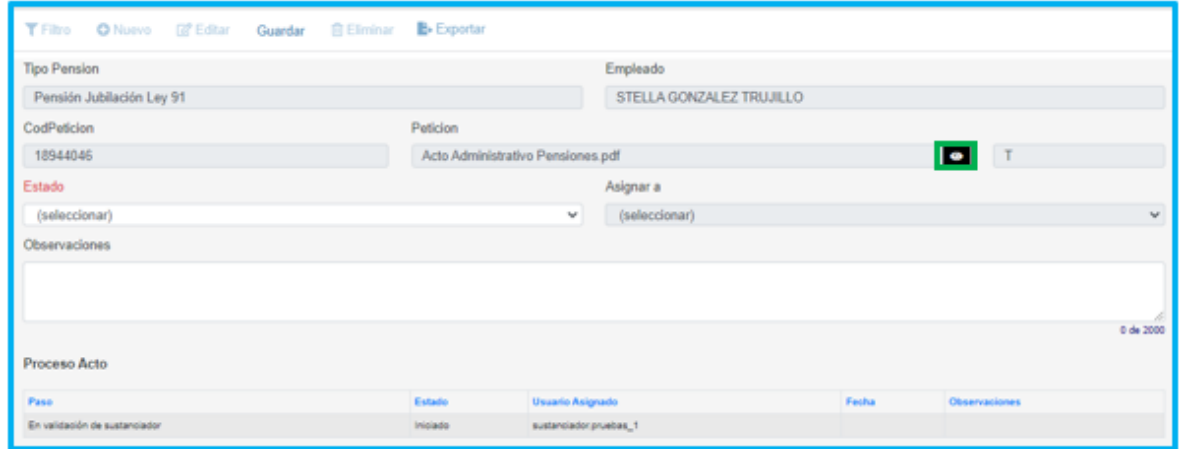

Validado el acto administrativo, se procede a asignar el documento al usuario correspondiente y registramos la observación.

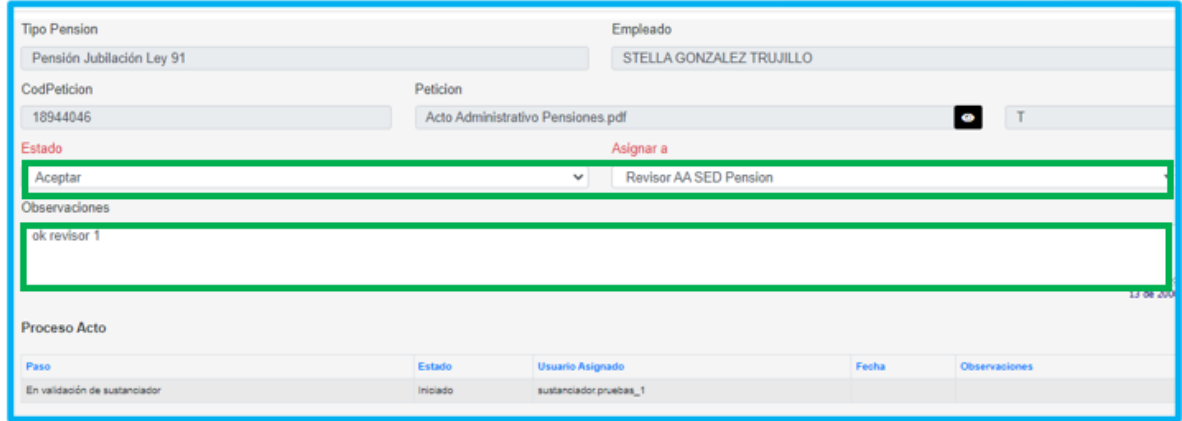

Para dar continuidad al proceso del acto administrativo se debe ingresar con el usuario indicado y generar la revisión pertinente, validando el documento y actualizando los campos: **Estado** y **Asignar** a; después de este proceso, damos clic en la opción **Guardar** y **Asignar a FOMAG.**

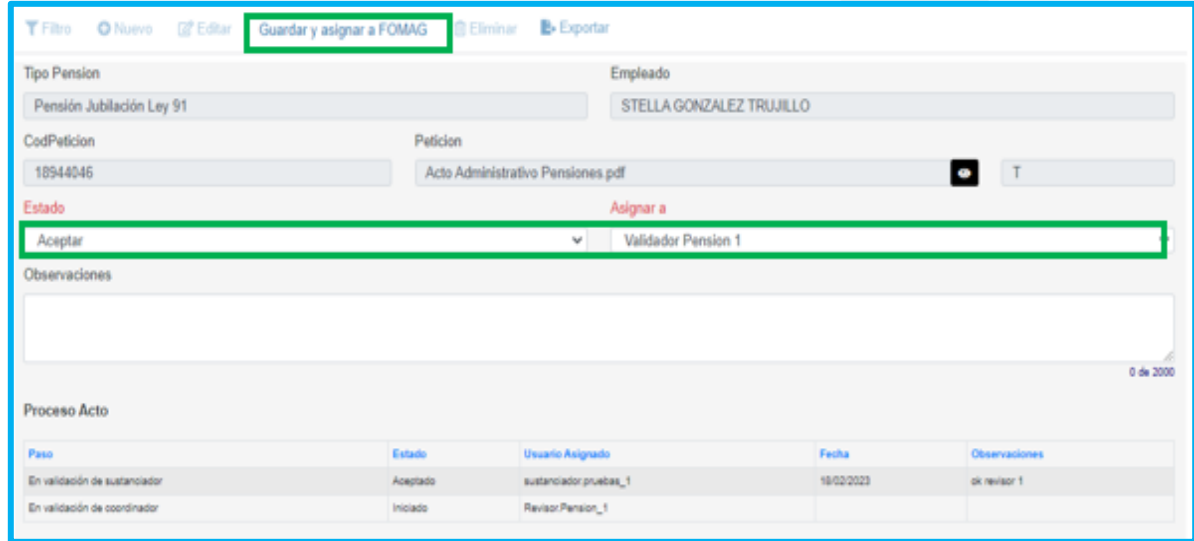

En este punto del proceso, se envía el proyecto de acto administrativo para revisión del FOMAG; una vez aprobado el documento por FOMAG, la secretaria podrá dar inicio al proceso de firmas, ingresando con los usuarios indicados, siguiendo la misma ruta desde **Prestaciones Económicas – Pensión – Gestionar Pensión** y filtrando con el número de cédula en el campo **Empleado**, damos clic en **buscar** y el sistema mostrará la grilla de información general, seleccionamos la opción **Proceso Acto.**

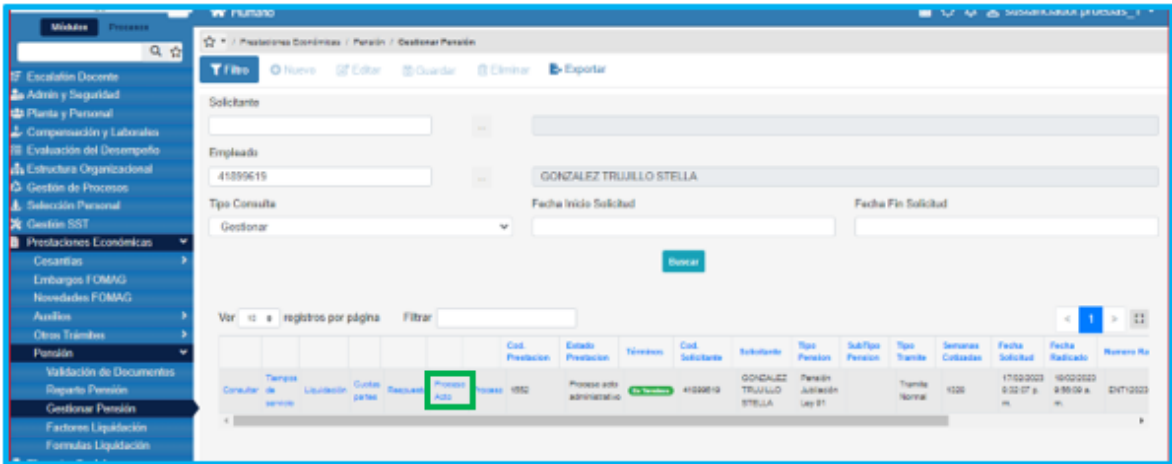

El acto administrativo es enviado nuevamente al sustanciador, quien debe validar el **Proceso** del documento y dar clic en guardar e iniciar proceso de firmas; ajustando los campos: **Estado** y **Asignar a**.

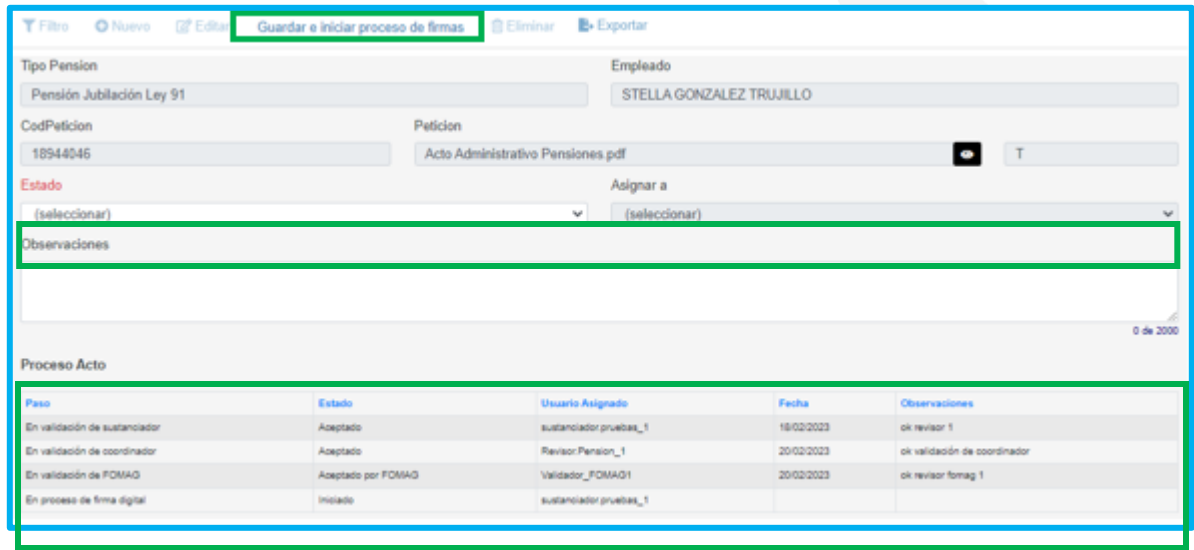

Si el proceso se realiza de manera correcta, debe aparecer el siguiente mensaje. Se debe Ingresar al campo **Proceso Acto** para validar que se genera el código de la petición.

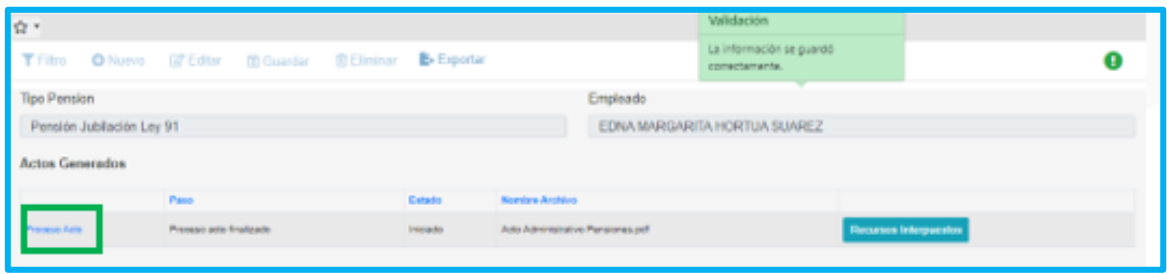

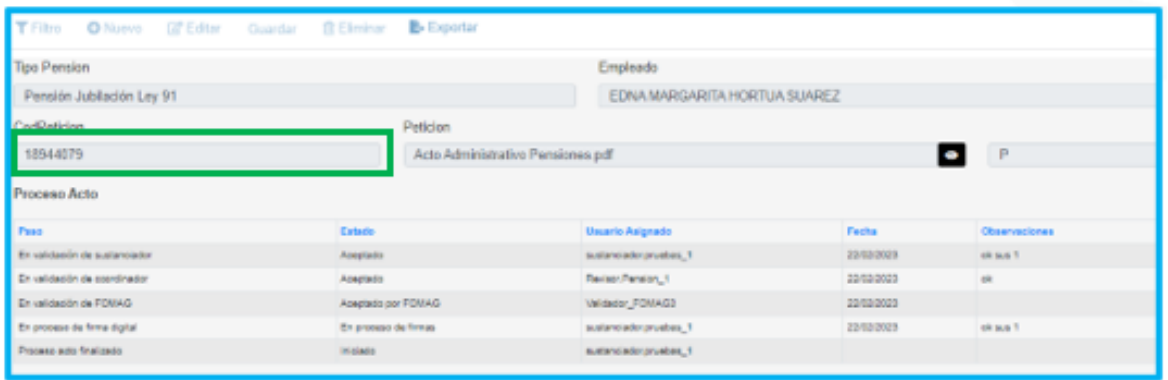

En la grilla de sustanciación, se puede visualizar el proceso de la gestión del Acto Administrativo.

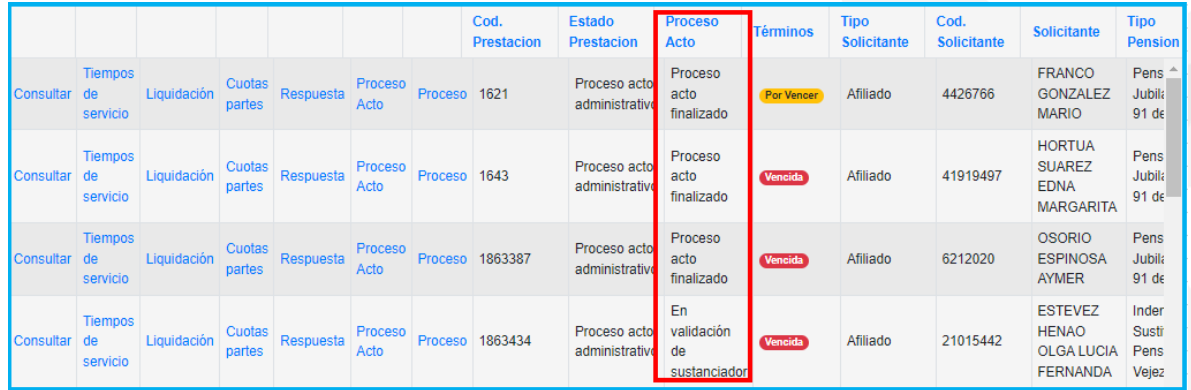

• Si da clic en **Proceso**, podrá visualizar el flujo de la prestación

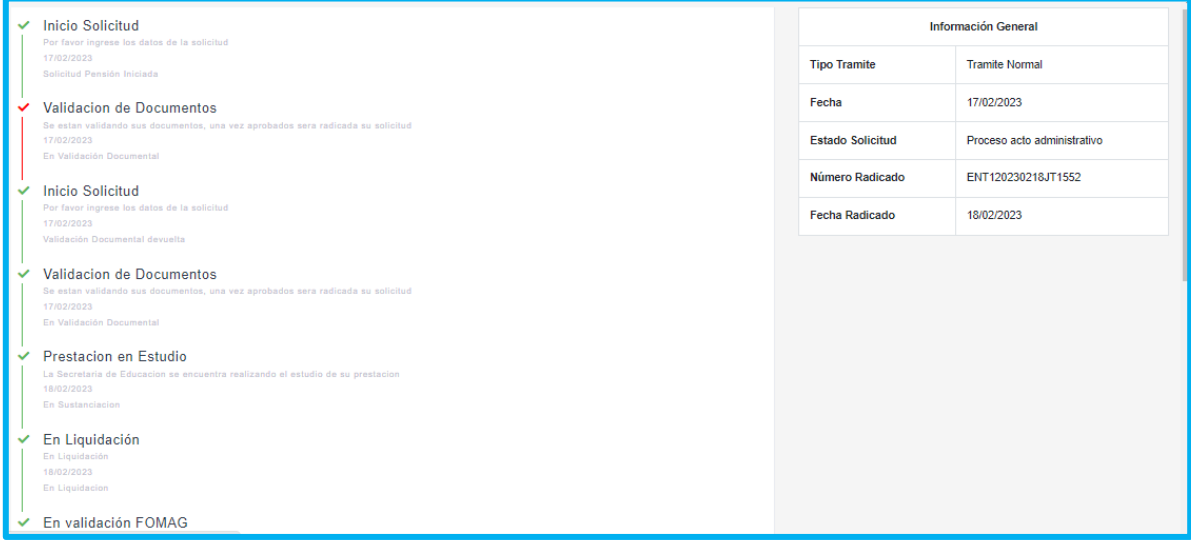

#### **FIRMA DIGITAL**

<span id="page-33-0"></span>**1.** Es necesario ingresar con el usuario indicado para comenzar con el proceso de firmas, aplicando la ruta: **Firma Digital – Gestionar Pasos Proceso** y buscar en el campo **Petición**, con el código de petición.

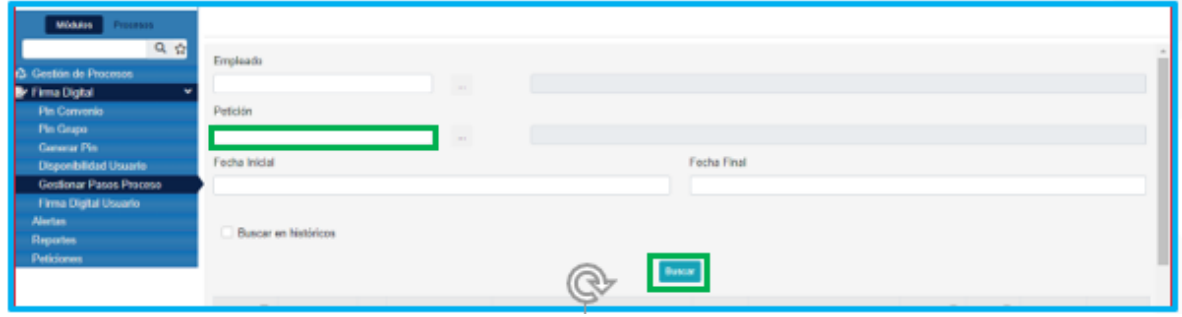

**2.** Para proceder con las firmas se debe dar clic en el recuadro **Procesar** y **Aprobada**, seleccionamos **Aceptar** y la petición es enviada para firmar por el secretario.

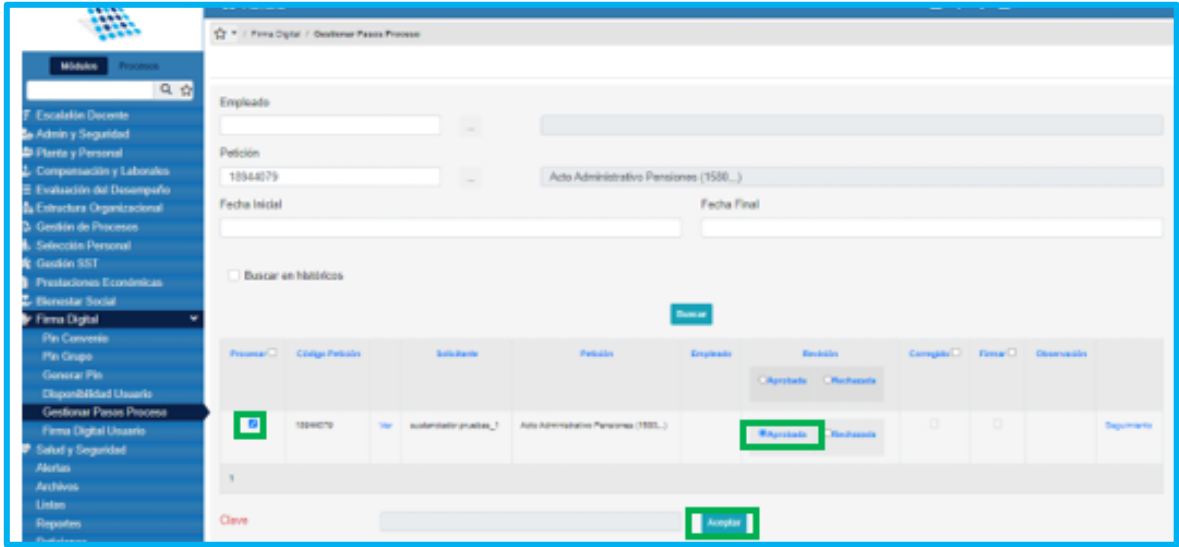

**3.** Para firmar el Acto Administrativo debe ingresar con el usuario asignado, aplicando la ruta **Firma Digital – Gestionar Pasos Proceso**, se buscar con el código de la petición en el campo **Petición**, se marcan los recuadros **Procesar** y **Firmas**, en el campo **Clave** se ingresa la clave asignada (Certicamara) y damos clic en aceptar para generar la firma del acto administrativo.

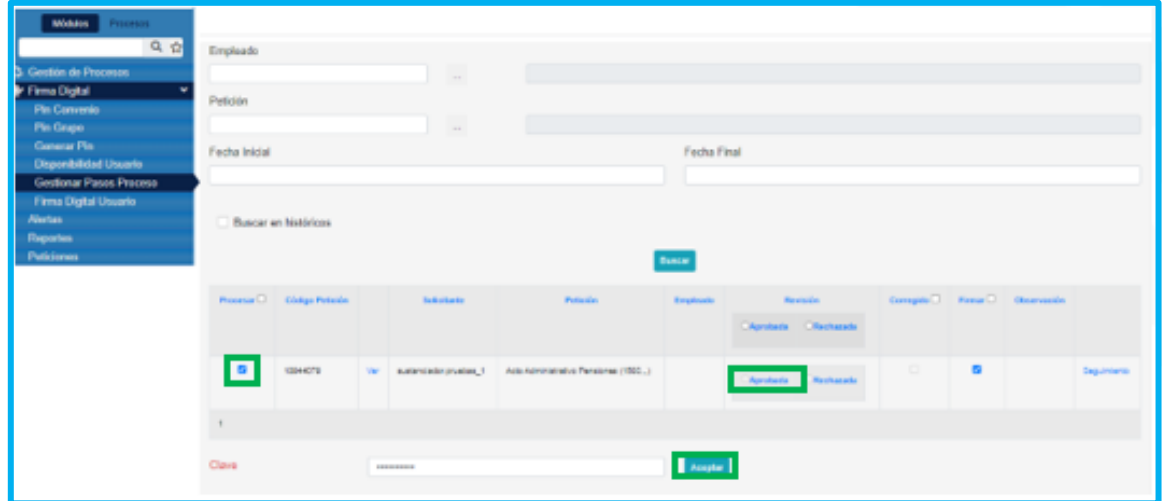

**4.** Se debe descargar el acto administrativo y validar que el documento tenga las firmas pertinentes.

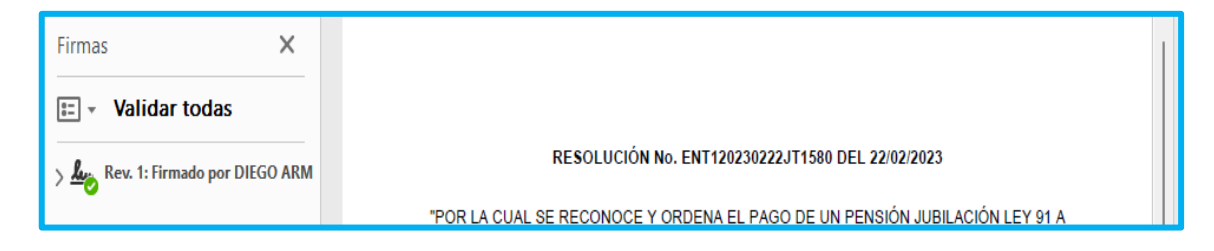

**5.** El acto administrativo nuevamente llega a sustanciación, Se ingresa por la ruta **Prestaciones económicas – Pensión – Gestionar Pensión** y filtrando con el número de cédula en el campo **Empleado**, damos clic en **buscar** y el sistema mostrará la tabla de información general, seleccionamos la opción **Proceso Acto;**  donde se deben actualizar los campos **Estado** y **Asignar a**; con los campos diligenciados se selecciona la opción **Guardar y Continuar.**

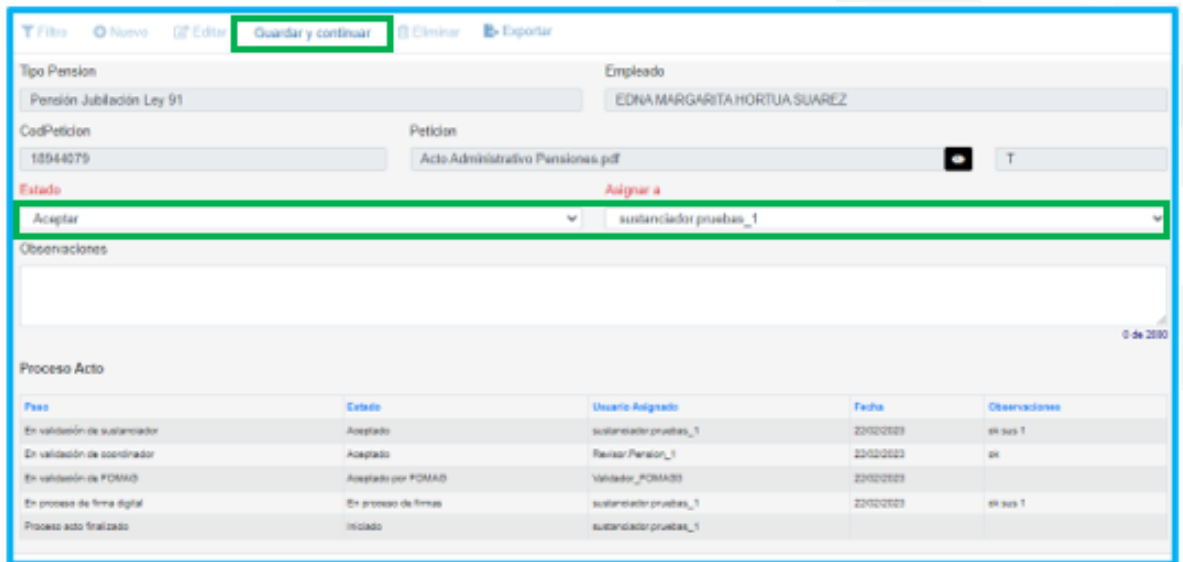

**6.** A continuación, se verifica la grilla de la información general de la solicitud y se confirma la actualización del estado de la prestación, el sistema debe mostrar el estado A**cto Administrativo Notificado,** indicando que el acto administrativo es enviado al solicitante para su validación.

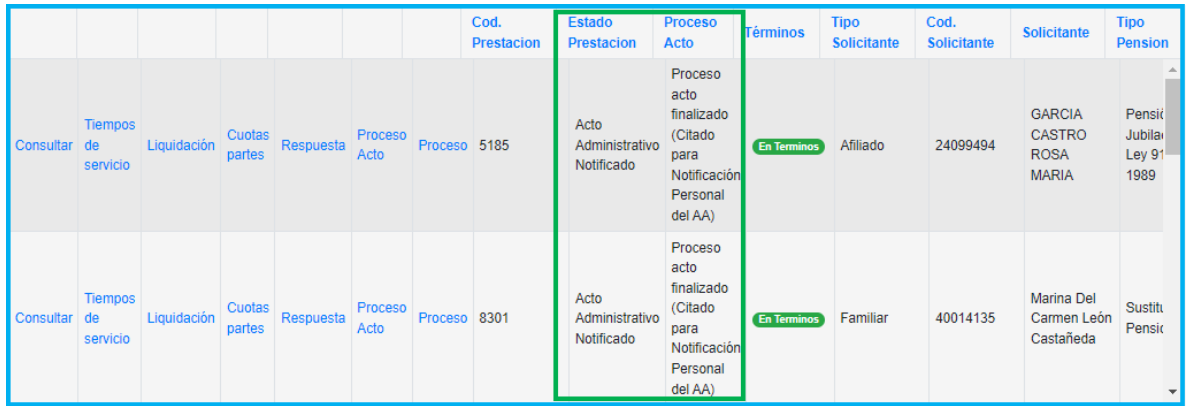

En la grilla del sustanciador se podrá visualizar el estado de la gestión del Acto Administrativo

**Nota:** El estado de la prestación durante el proceso de la gestión del Acto Administrativo desde que se genera hasta que se notifica, siempre será **Proceso acto administrativo.**

#### **NOTIFICACION AL SOLICITANTE.**

<span id="page-36-0"></span>Al enviar el documento del acto administrativo al solicitante para notificarlo, el Sistema Humano guarda el Estado de la Citación notificación personal AA, y la fecha en que se envía el documento al solicitante.

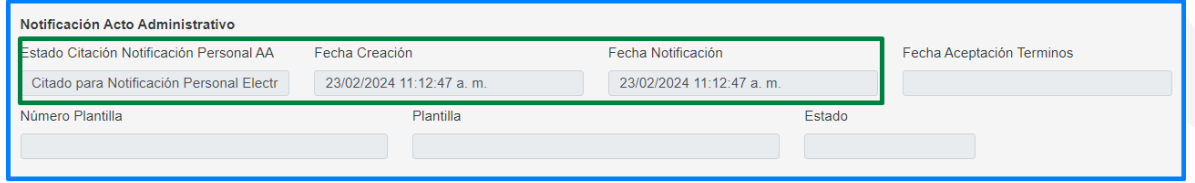

Deberá realizar seguimiento al proceso de notificación, donde podrá visualizar en la grilla el estado en el campo de **Proceso Acto**, saldrá el paso del flujo del acto que debe estar en **Proceso Finalizado** y continua con el estado de la notificación en el mismo campo.

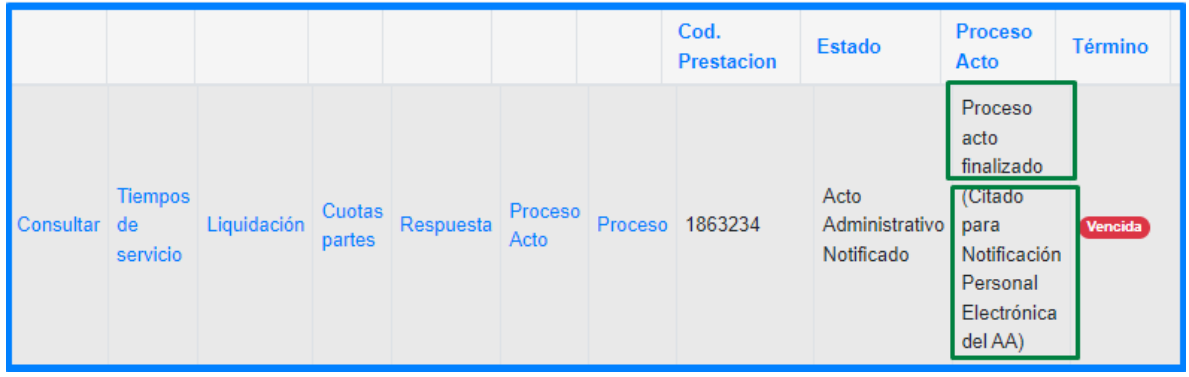

Los estados de la notificación que aparecerán en la grilla en el campo de proceso acto e ingresando por la opción de proceso acto en la grilla, son los siguientes:

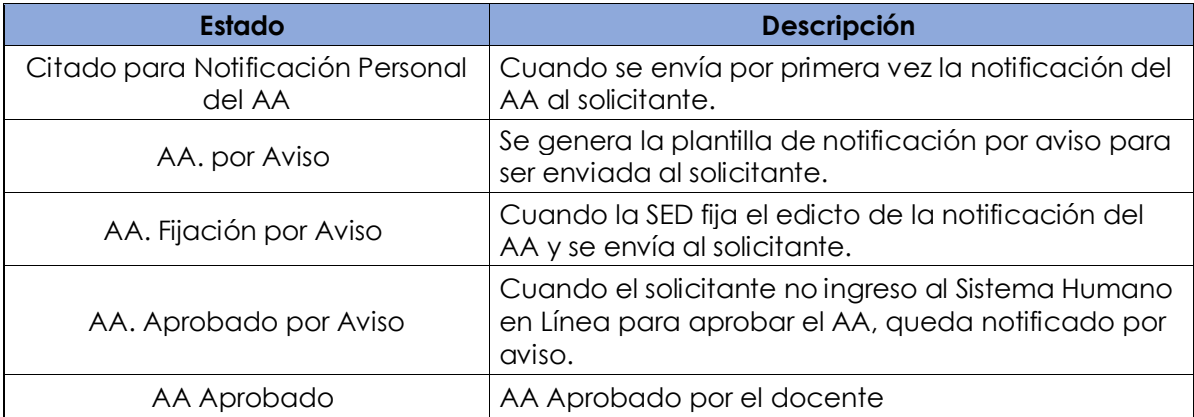

Al momento de enviar el documento del acto al solicitante, el sistema contará 5 días, al pasar estos 5 días y si el solicitante no se ha notificado, el sistema cambiará el estado a **AA por Aviso**, el cual le permitirá generar la plantilla de aviso dando clic en el botón Generar plantilla Edicto.

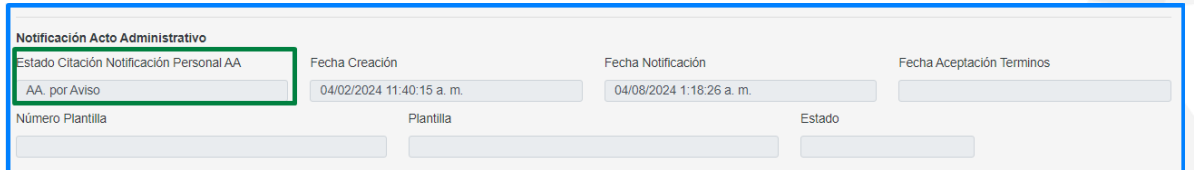

Al generar la plantilla por aviso, el sistema diligenciará los campos de Número de plantilla, plantilla y estado, de igual manera aparecerá el **icono del ojo** para descargar la plantilla, la cual debe ser validada y firmada físicamente por la persona encargada en la Secretaría.

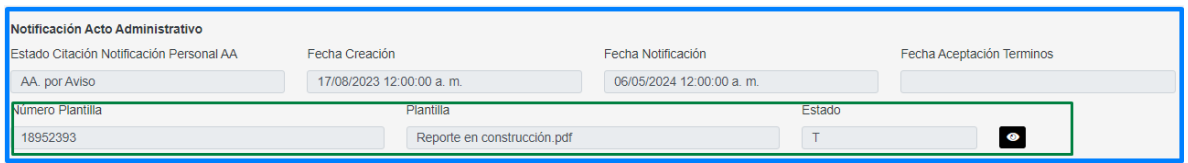

Firmado el documento en físico, deberá cargarlo en el sistema en el campo de la parte inferior, dando clic en el botón de seleccionar y buscando el documento en su equipo, una vez cargado, deberá diligenciar los campos de **Fecha fijación de Edicto**, que corresponde a la fecha en que se envía el documento al solicitante y el campo de **Fecha desfijación Edicto,** el cual corresponde a la fecha que el sistema debe de tener en cuenta para dar por notificado al solicitante si no entro a notificarse o interpuso recurso.

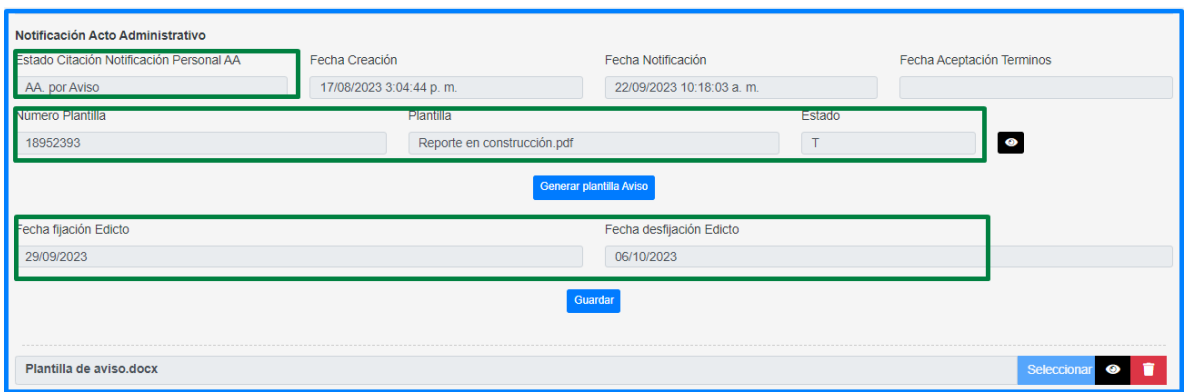

Al cargar el documento y diligenciar los campos de las fechas, deberá dar clic en guardar, y el sistema enviará el documento al solicitante por medio de humano en línea y dejará el estado de la **Citación Notificación Personal AA** en AA. **Fijación por Aviso.**

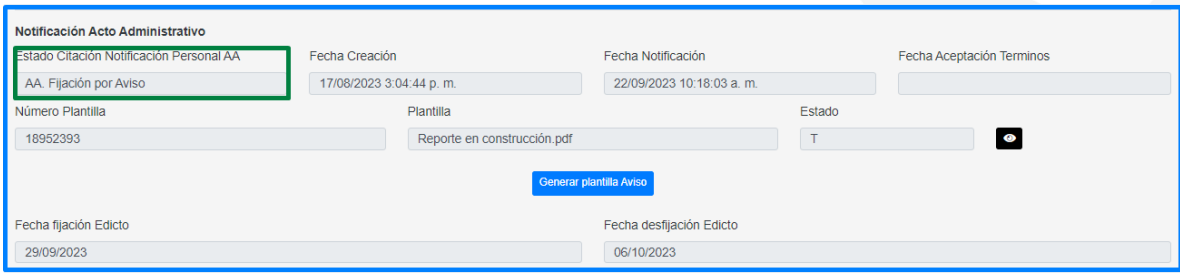

Al dar clic en el botón **Guardar**, el sistema controlará que si a la fecha de desfijación del edicto no se ha notificado el solicitante, dejando el estado de **la Citación Notificación Personal AA** en **AA. Aprobado por Aviso,** y se enviará la prestación para pago en los casos que sea de aprobación y pasará a finalizado, en los casos que no se esté reconociendo.

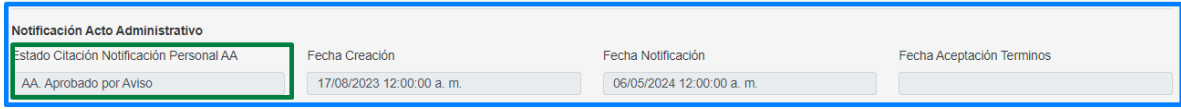

En el momento que el docente o solicitante ingrese a la solicitud en Humano en Línea y de clic en **Aprobar** el acto administrativo, estará renunciado a términos y el campo **Fecha Aceptación Términos** de la sección **Notificación Acto Administrativo**  del Proceso Acto, se diligenciara automáticamente con la fecha y hora del momento en que el docente realice dicha gestión.

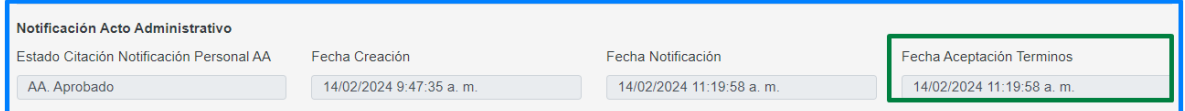

#### **RECURSOS DE REPOSICIÓN**

<span id="page-39-0"></span>Cuando el docente interpone recurso de reposición, la solicitud llega nuevamente a la SE con el estado '**Recurso de reposición**' y el flujo es el mismo que se describió para un trámite por primera vez.

1. Para revisar el motivo del recurso se debe ingresar por Proceso Acto y dar clic en '**Recursos Interpuestos'**, luego se descarga el documento soporte enviado por el docente, beneficiario o solicitante.

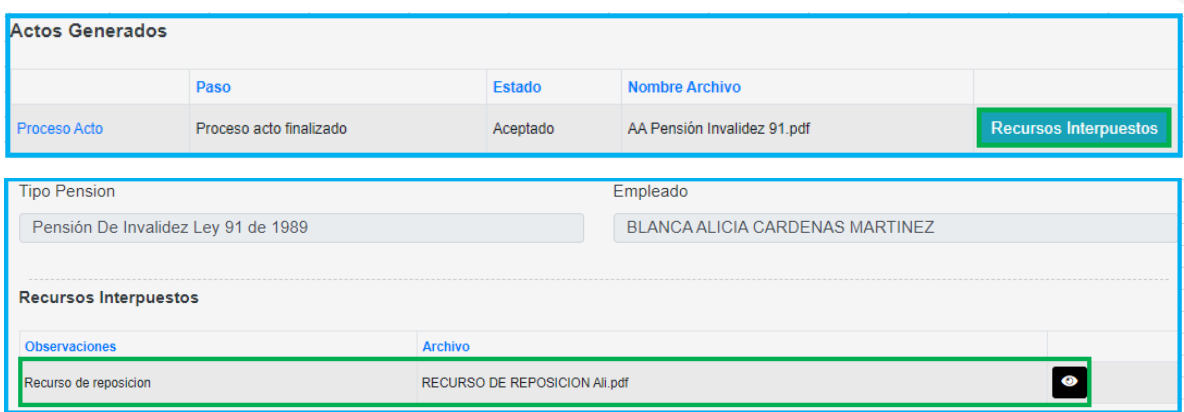

2. Se continua con el proceso de estudio del recurso utilizando las funcionalidades:

Gestionar: Para editar tiempos, beneficiarios, documentos y agregar otros documentos al expediente.

**Tiempos de Servicio**: Para revisar los tiempos de la secretaria y de Otros Fondos.

- **Liquidación**: Para calcular nuevamente la liquidación de la prestación

- **Cuotas Partes**: Para realizar la gestión de la consulta de las cuotas partes.

**Respuesta**: Para ingresar y dar el resultado al recurso, se deben llenar los campos correspondientes al recurso.

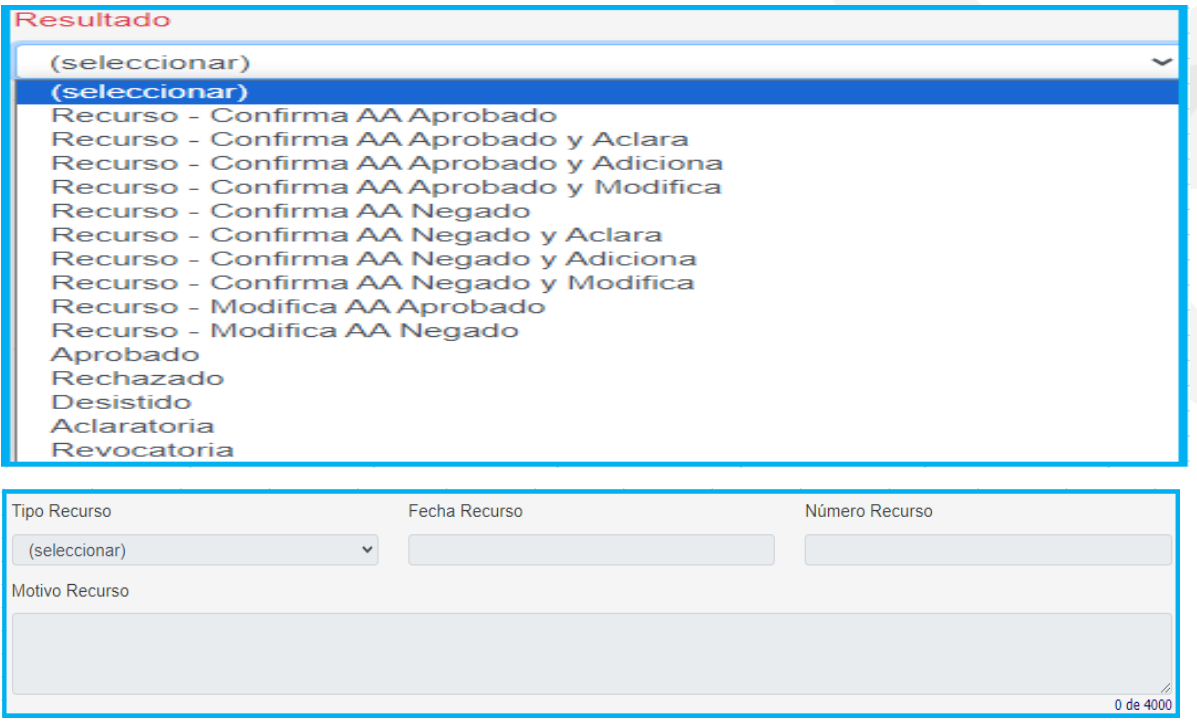

En la siguiente tabla se relacionan cada uno de los resultados para recursos, el título del acto administrativo, la palabra en el Art. 1 de la parte resolutiva y revisión por FOMAG.

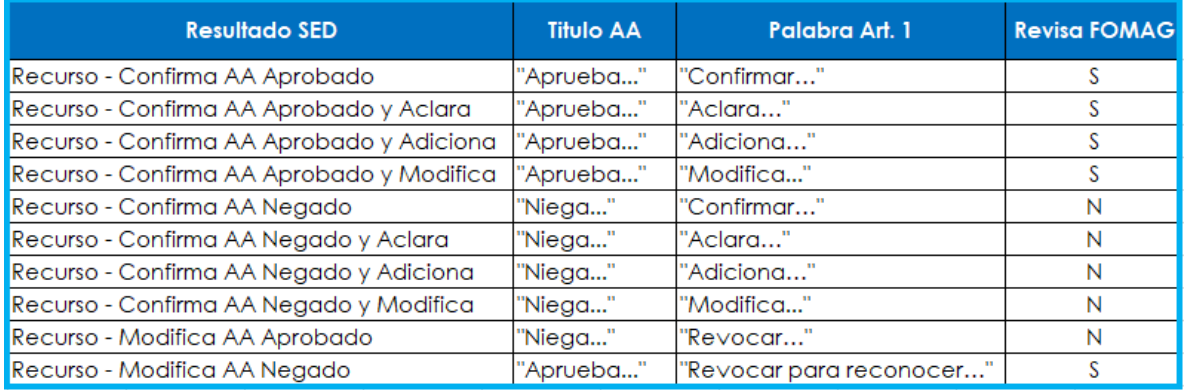

- **Proceso Acto:** Para la gestión del acto administrativo.
- **Proceso**: Para revisar el flujo del proceso de la prestación.

**Nota:** El flujo del proceso de estudio del recurso surte el mismo efecto que las solicitudes por primera vez, cuando el estudio inicial es aprobado y el recurso también, debe pasar por revisión del Fomag, para las solicitudes por primera vez que niegan y el recurso también, la revisión no pasa por Fomag.

#### **ESTADOS DE LAS PRESTACIONES**

A continuación, se hace la hace descripción de los estados del proceso de las solicitudes de pensión:

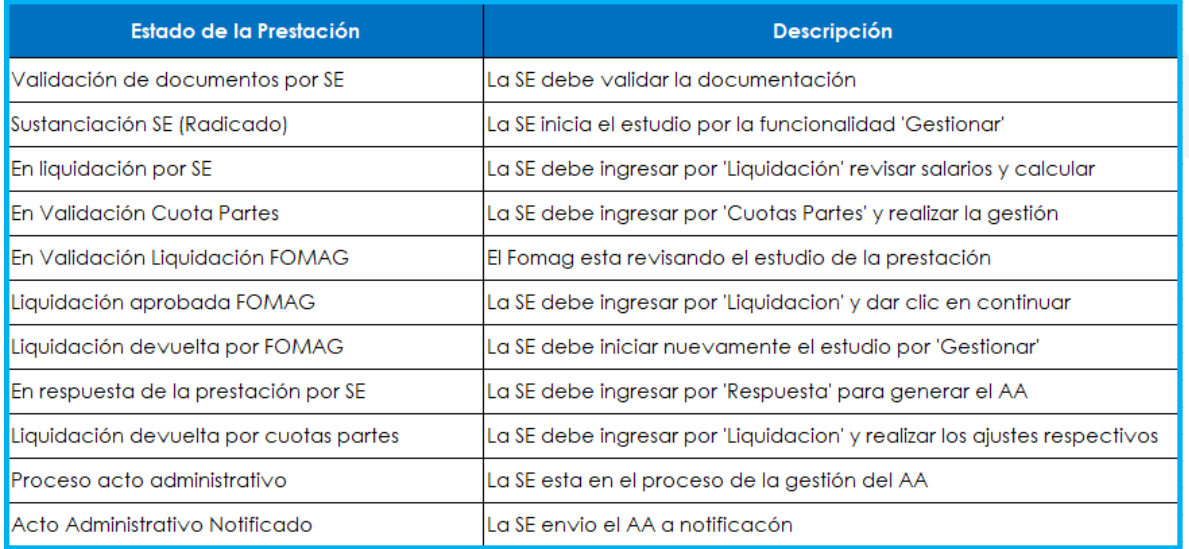

#### **TÉRMINOS DE RESPUESTA DE LAS PRESTACIONES.**

<span id="page-41-0"></span>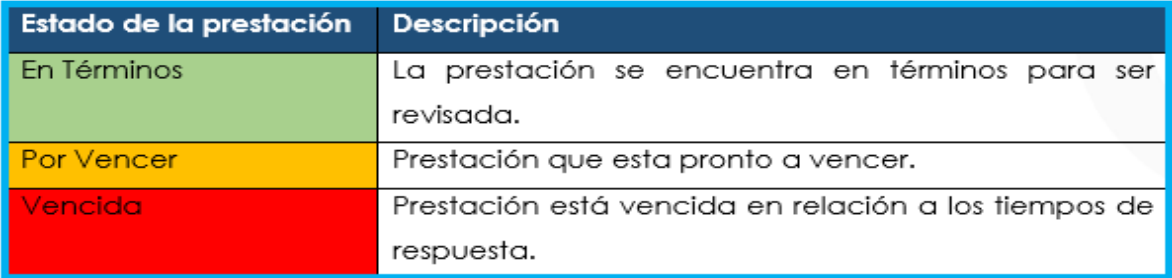

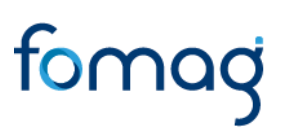

#### <span id="page-42-0"></span>**DEFINICIONES CRITERIOS VALIDACIÓN DE DOCUMENTOS**

➢ **LEGIBILIDAD**: que el documento sea legible y se pueda hacer lectura de su contenido.

➢ **CORRESPONDA:** que el documento sea el solicitado y esté a nombre del docente o causante, beneficiario y/o representante legal.

➢ **NÚMERO DE DOCUMENTOS**: que corresponda al número de folios que conforman el documento.

➢ **VIGENCIA DEL DOCUMENTO**: que el documento esté actualizado y se encuentre vigente al momento de hacer la solicitud.

➢ **CORRESPONDA AL SOLICITANTE:** que el documento sea del docente o beneficiario por el cual se adjunta el documento

➢ **ACREDITACION DEL DOCUMENTO:** que el documento sea expedido por la entidad acreditada para certificar la información.

#### <span id="page-43-0"></span>**CONTROL DE VERSIONES**

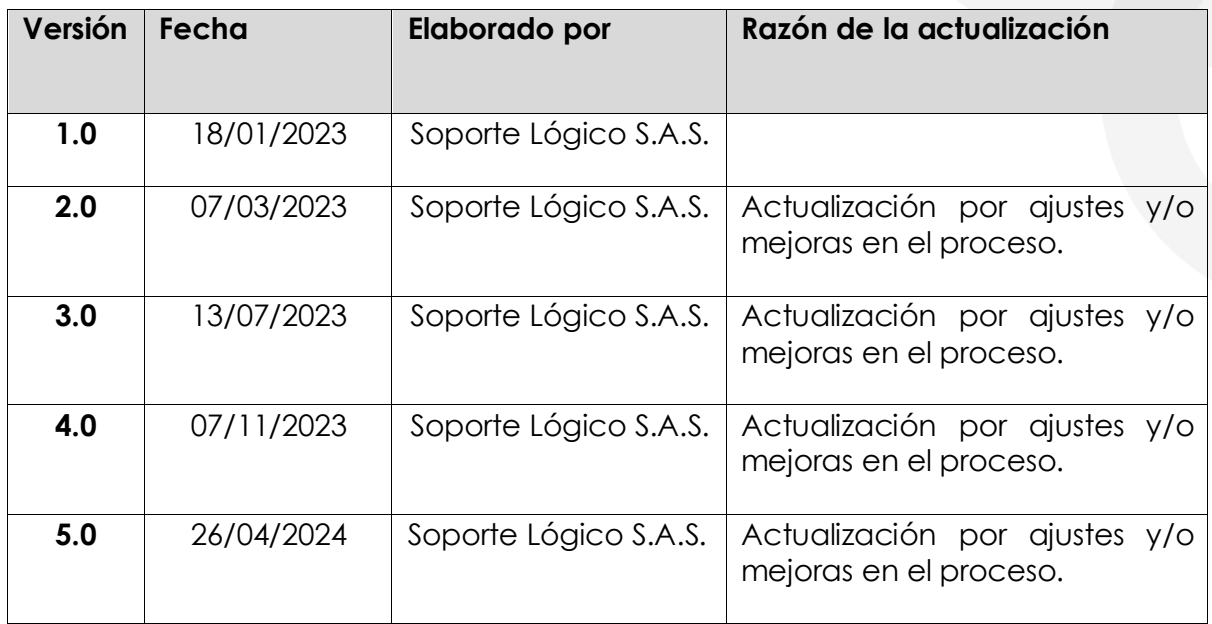